プリント基板加工機

*Seven Mini / Eleven T*

2010 年 7 月

目次

- I. 加工機のセットアップ パソコン・吸塵機との接続 ソフトウェアのインストール USBドライバのインストール 加工機とソフトの起動 CAM-Circuit2 の起動 ・・・・・・・ P4 Ⅱ.加工機の基本的な知識 ・・・・・・・ P10
- 各部の名称と働き 準備するもの 両面基板の位置合わせ 追加工をしたい場合は 基板押えの役割 カメラオプション
- Ⅲ.工具の基本的な知識 工具の種類 工具の交換方法 ・・・・・・・ P24
- Ⅳ.加工機を動かしてみましょう マニュアル運転画面の使い方 マニュアル運転で工具交換 ・・・・・・・ P28
- V. 基準ピンの穴あけ インファイン インファイン・・・・・ P31
- Ⅵ.両面基板の加工 加工データ表示 工具の準備 位置合わせ方法の確認 P3点読込み 加工順位の設定(表) 位置合わせ 基板の固定 P1点の設定とP2点の確認 加工の深さ調節と試し切り 基準ピン穴あけ ・・・・・・・ P34

P1P2の穴あけ 表の加工 ESCキーによる中断 加工の終了(表) 再加工 部分加工 中断位置からの再開 基板を裏返す 加工順位の設定(裏) カメラでの裏面の位置合わせ 外形加工

Ⅶ.追加工

加工データ表示

原点設定 位置合わせ ・・・・・・・ P53

Ⅷ.加工機条件の詳細 加工条件 輪郭加工・穴加工・外形加工条件 加工機条件読込みと登録 P3点読込みと登録 ・・・・・・・ P56 Ⅸ.トラブルシューティング 通信のトラブルシューティング ・・・・・・・ P60

**X. 使用上の注意 キャンプ キャンプ キャン・・・・・ ア63** 

I. 加工機のセットアップ

パソコン・吸塵機との接続

# Seven Mini / Eleven T

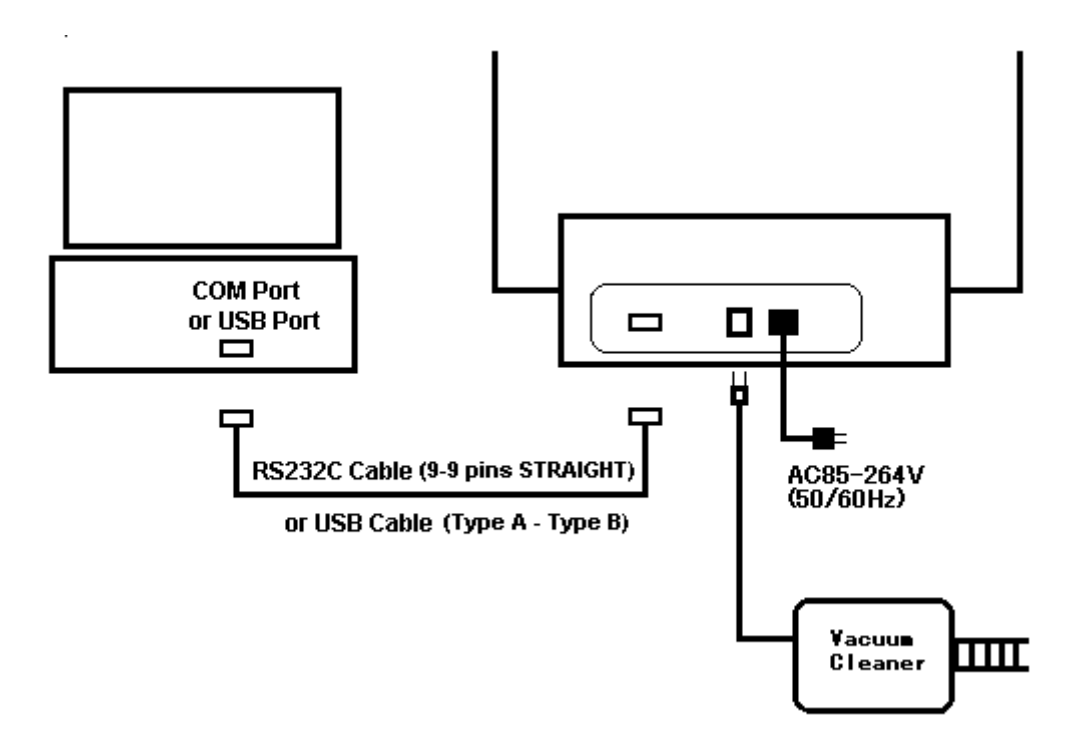

基板加工機とパソコンは、RS-232Cケーブル、または、USBケーブルで接続します。

吸塵機(掃除機)の電源プラグは、加工機 AC OUT に接続してください。 機械式スイッチの吸塵機の場合、スイッチをオン状態にしておくと、 加工機スピンドルモータの ON/OFF に連動し、加工中に発生するゴミを を吸い取ります。

# Eleven THP

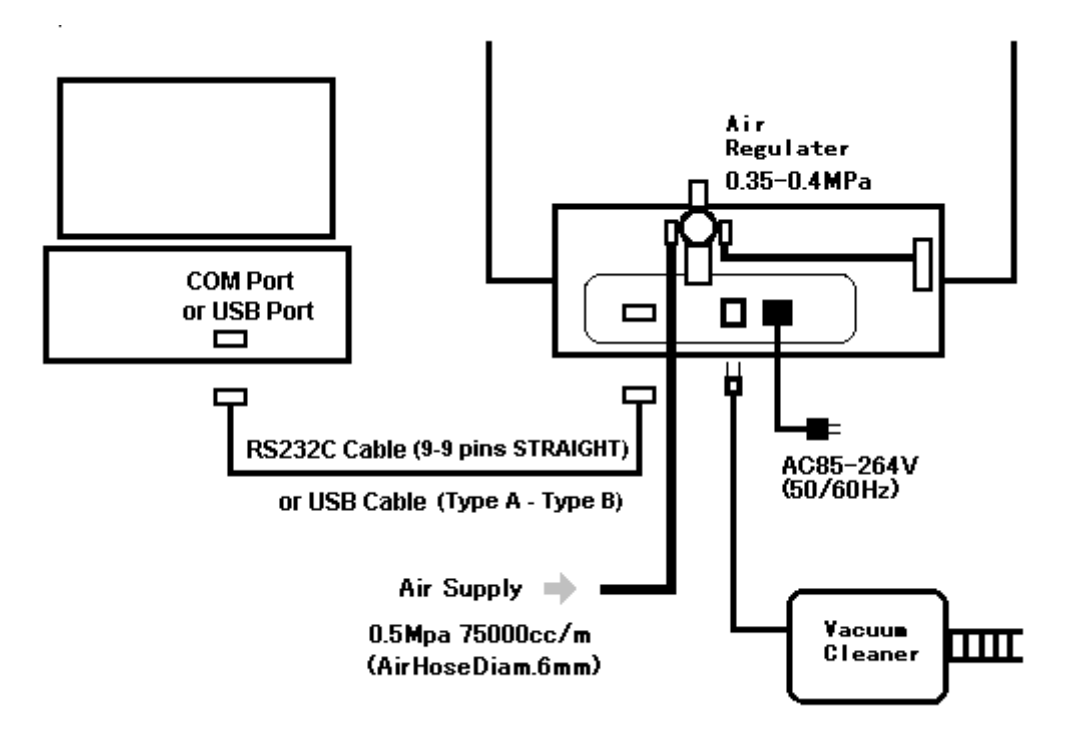

基板加工機とパソコンは、RS-232Cケーブル、または、USBケーブルで接続します。

吸塵機(掃除機)の電源プラグは、加工機 AC OUT に接続してください。 機械式スイッチの吸塵機の場合、スイッチをオン状態にしておくと、 加工機スピンドルモータの ON/OFF に連動し、加工中に発生するゴミを を吸い取ります。

エアコンプレッサを接続してください。

- 圧力: 0.5 Mpa 以上
- 流量: 60 リットル/分 以上

ソフトウェアのインストール

CD-ROMの中の Designpro\_setup.exe を起動してください。

インストールの途中、以下の画面が表示されます。

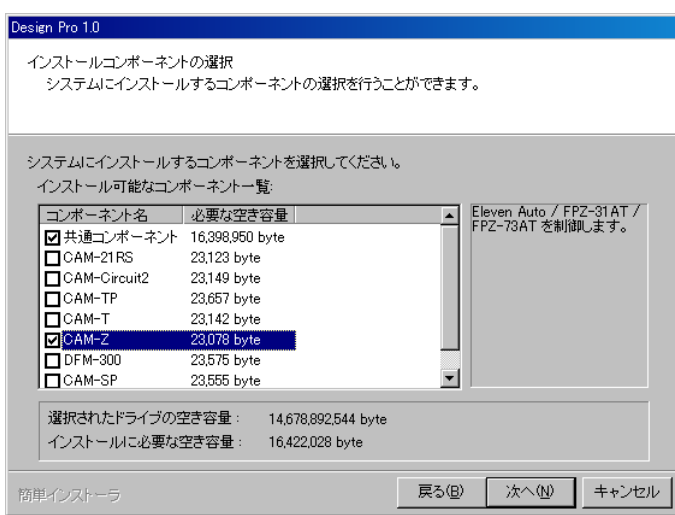

共通コンポーネントは必ず選択します。 Converter, EASYCAD (オプション) が含まれています。 CAM-Circuit2 も選択してください。

## USBドライバーのインストール

Design Pro のインストールが完了すると、引き続き 基板加工機用のUSBドライバーの インストールを行います。以下の画面で「加工機用デバイスドライバーのインストールを 今すぐ実行する」を選択し、完了をクリックしてください。

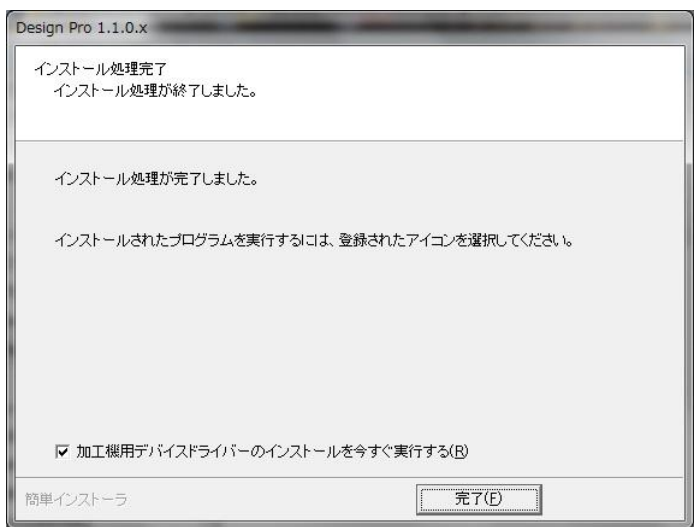

デバイスドライバーのインストールが始まります。以降、画面の指示に従って、インストールを 行ってください。

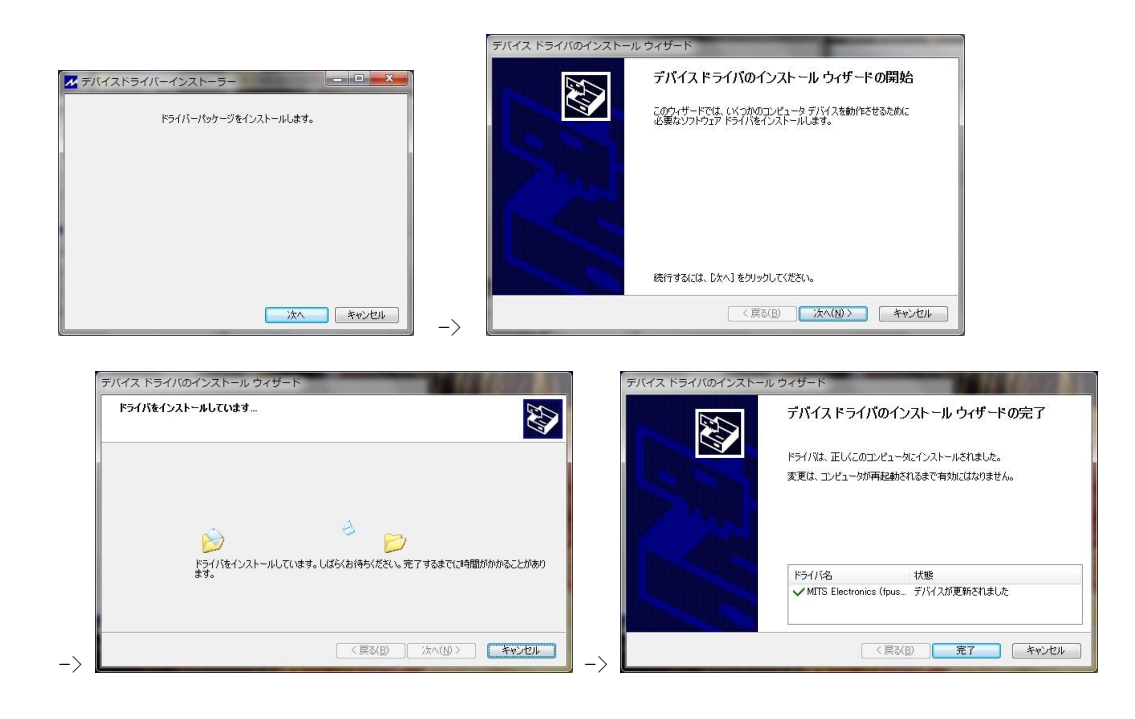

#### 加工機とソフトの起動

HPタイプ(非接触方式)の機種はまずエアコンプレッサの準備を行ってください。

- 1. 最初にパソコンを起動してください。
- 2. 次に、ソフトウェアを起動します。 [スタート] -> [プログラム] -> [Mits Design Pro] -> [Design Pro] MITS Design Pro を起動してください。
- 3. 加工機の電源スイッチをONにしてください。

ヘッドが自動的に Z・Y・X 軸の順番で、 それぞれの原点方向に移動し、機械原点を 感知して停止します。 (この動作を原点復帰といいます) 機械原点の位置は、加工機正面から見て 左奥です。

USBドライバ

加工機とパソコンを USB で接続している場合は、初めて加工機を電源ONする時に、 「新しいハードウェアが見つかりました」と表示され、あらかじめパソコンにインストール されているドライバが組み込まれます。

#### 補足

加工機を起動した後に、パソコンを起動すると、通信がうまくいかないことが あります。その場合は、加工機のみ再起動をしてから、再度お試しください。

それでも、通信がうまくいかない場合は、Ⅹ.トラブルシューティングを参照して下さい。

## CAM-Circuit2 の起動

**CAM-Circuit2** は、MITS Design Pro の上で動く一つのアプリケーションであり、 加工機 Seven Mini、Eleven T、Eleven THP を制御します。

**CONVERTER** や **EASY CAD** で作成したデータを実際に加工機で加工する際に 使用します。

画面右側の アプリケーション から CAM-Circuit2 を選択してください。

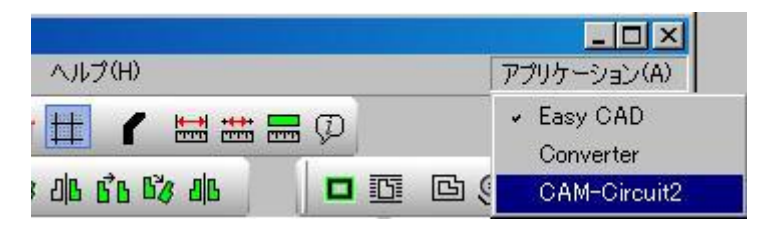

CAM-Circuit2 に切り替わったら、 [加工機条件]→[加工条件]を クリックしてください。

通信手段 を、加工機が接続 されているポート番号に 設定してください。

設定後、画面を閉じて、 ソフトを再起動してください。 設定は次回から有効になります。

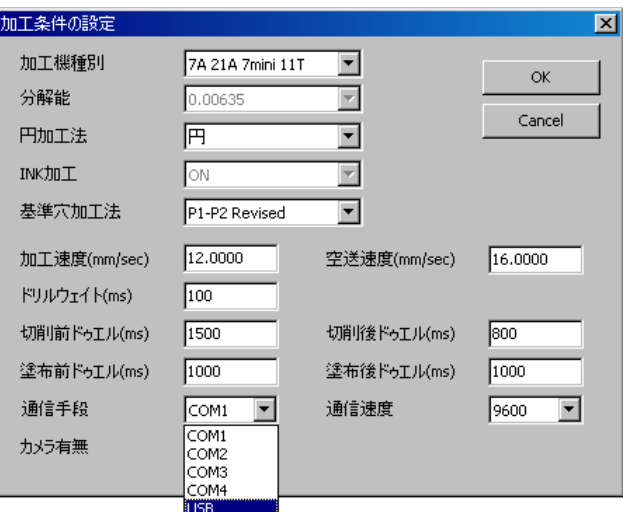

## Ⅱ.基板加工機の基本的な知識

各部の名称と働き

< 非接触方式 (エアー浮上型、Eleven T HP / Eleven LT HP 型) >

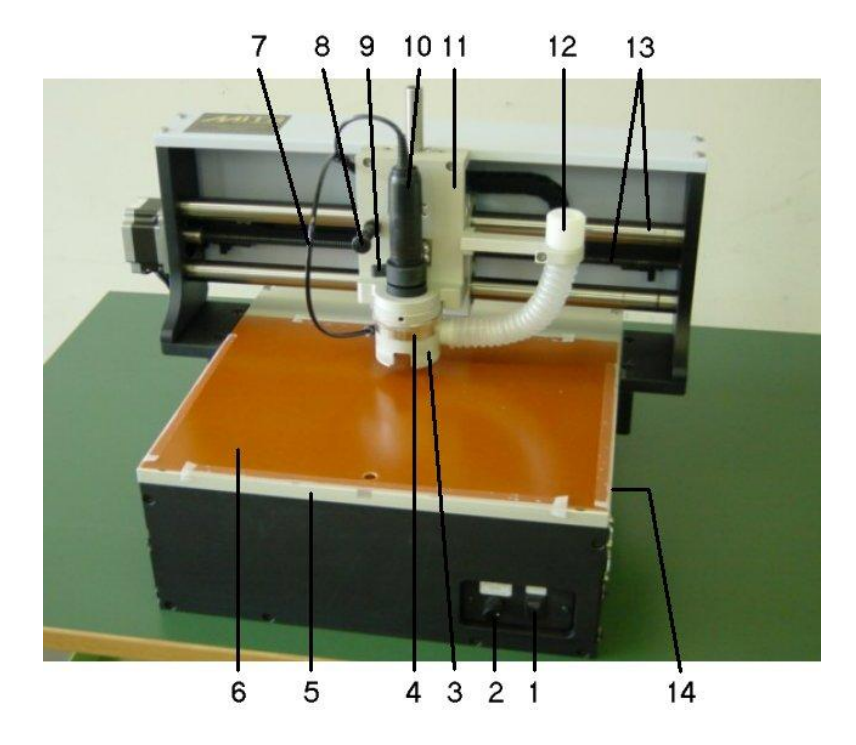

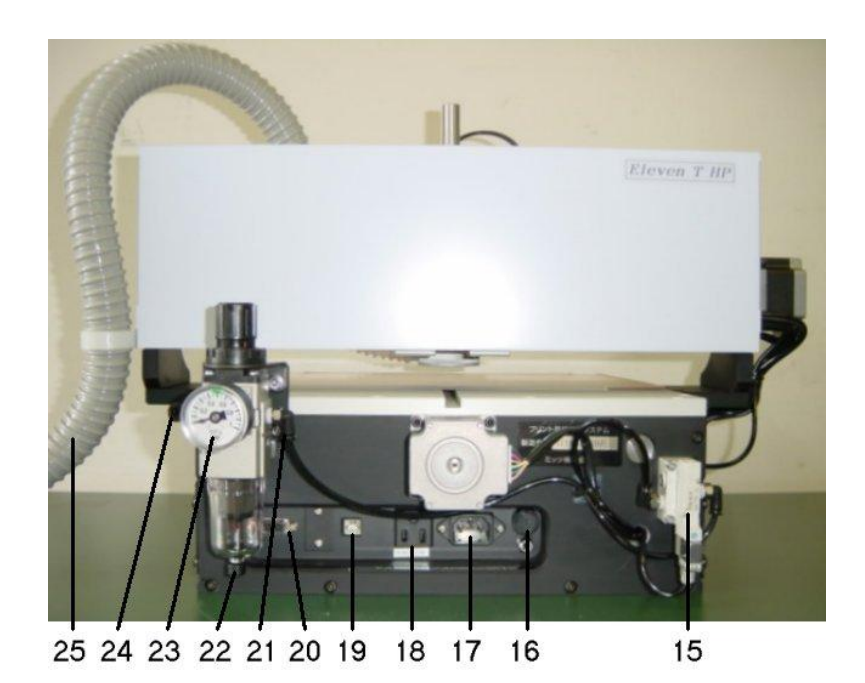

10

< 接触方式(Eleven T / Eleven LT 型) >

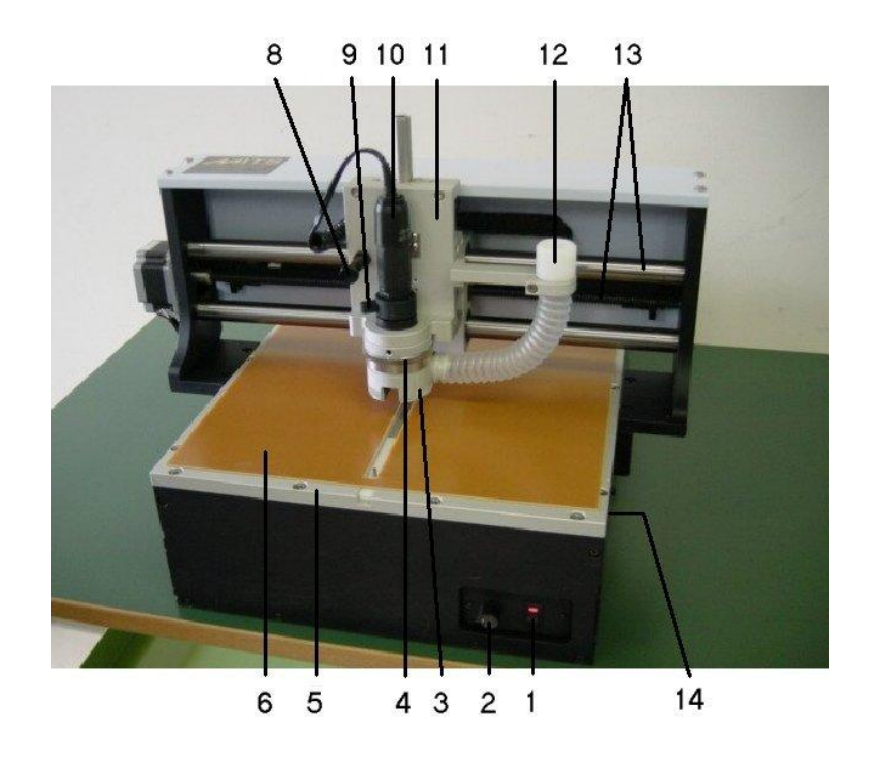

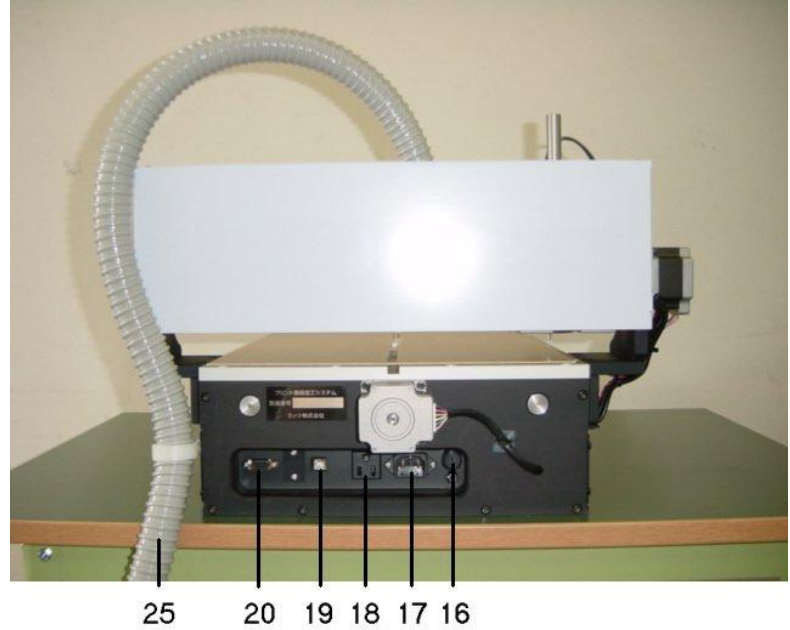

20 19 18 17 16

< 接触方式(Seven mini 型) >

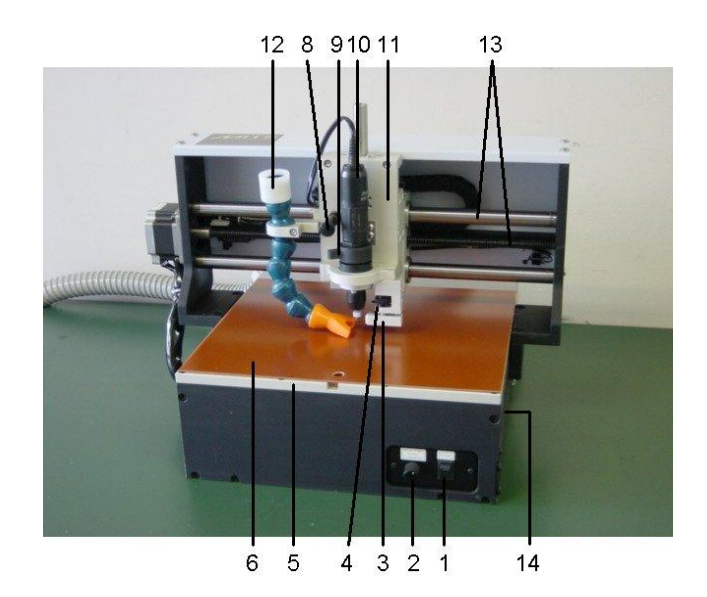

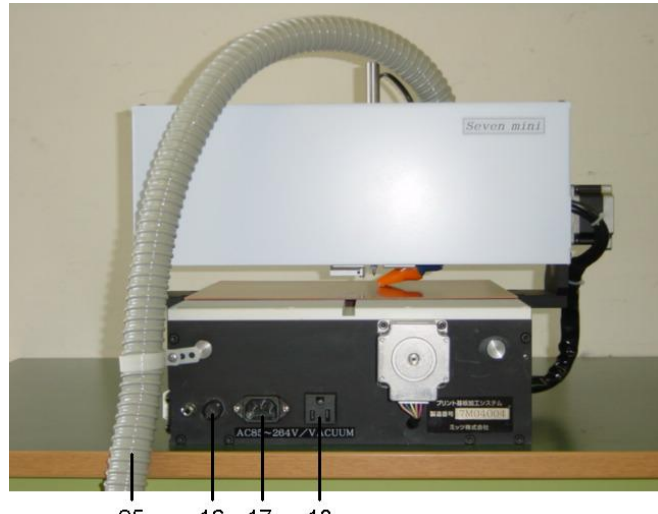

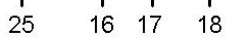

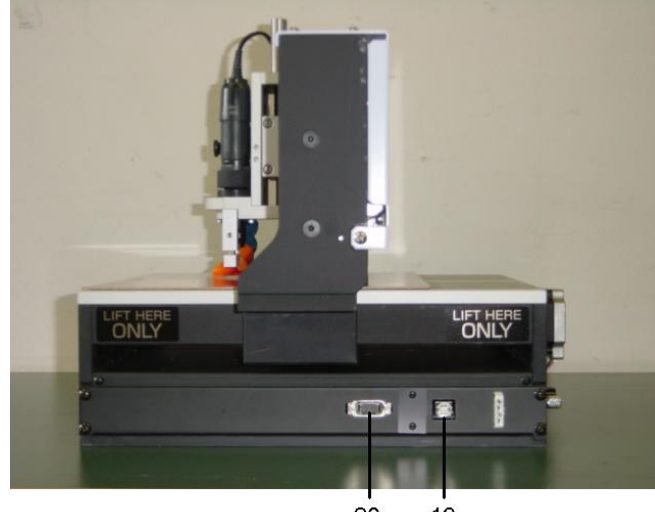

1.パワースイッチ

加工機のスイッチです。パソコンを立ち上げてから入れてください。

2. ダウン速度調節つまみ

下降速度(ヘッドが降りるときの速度)を調節するつまみです。 標準的な基板加工では、右写真のような位置に調整します。 0.3~0.4mm のドリルの穴あけの時は、下降速度を遅くして下さい。 <注意!>下降速度が速すぎるとドリルが折れることがあります。 加工に入る前には必ず下降速度を確認して下さい。

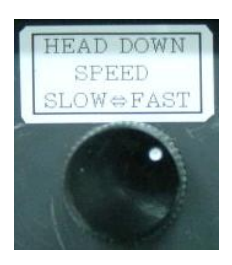

- 3.プレッシャーフット / ピボット(基板押え) ここで基板を押さえながら加工します。
- 4.深さ調節ネジ

このネジを回すと、工具の深さを調節できます。上から見て、時計方向に回すと深く、 反対方向に回すと浅くなります。回した時にカチッといくところを1ノッチといいます。 Eleven T(HP) / Eleven LT(HP)型 : 1 ノッチで約3ミクロン上下します。 Seven mini 型 <br> : 1ノッチで約10ミクロン上下します。 深さ調節ネジを1周回すと 0.5 mm 上下します。

- 5.加工テーブル
- 6.ベーク下敷き

加工テーブルの上にベーク下敷を敷いて加工します。

7.エアホース(HP型のみ)

エアプレッシャーフットにエアを供給するホースです。

8.ヘッド固定ノブ(フック)

工具交換時は、ヘッドを上げて固定してから行ってください(下左画面)。 交換が終わったら(基板加工時)は、ヘッドを下ろしておいてください(下右画面)。 ヘッドを上げて固定した状態で加工したり、長時間放置しないでください。

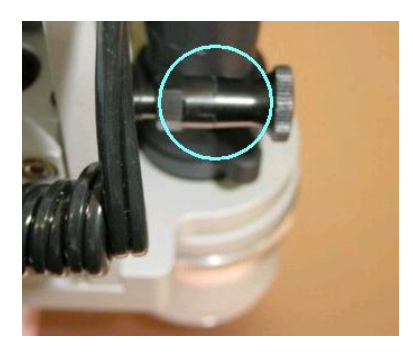

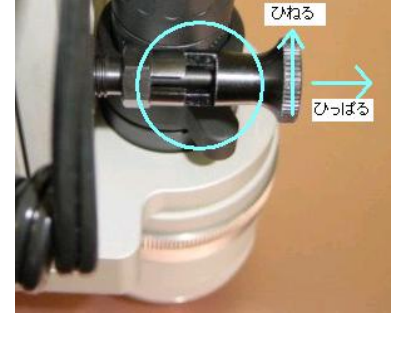

エ具交換時 みんちょう おおし おおし あいかん 基板加工時

9.工具着脱レバー

工具を交換するとき、スピンドルモータのコレットを開閉するためのレバーです。 加工終了時には、ダミー工具を取り付けてください。

10.スピンドルモータ

工具を回転させるモータです。

11.ヘッドブロック

Z軸の駆動ユニットです。

12.吸塵ダクト

このダクトの先に吸塵ホースを取り付けてください。 加工時には基板の削りかすが出ますので、吸塵機を取り付け、ゴミを吸い取ってください。 吸塵機をつけずに加工すると、基板上にゴミがたまり、削り残しができることがあります。

- 13. X軸リニアシャフト·X軸リードスクリュー X軸の駆動ユニットです。
- 14. Y軸リニアシャフト·Y軸リードスクリュー Y軸の駆動ユニットです。
- 15. エアバルブ (HP型のみ)

エア浮上用のエアバルブです。通常は操作する必要はありません。

16.ヒューズ

2Aヒューズをセットしてください。

17.AC IN

電源コードを接続してください。

- 18.AC OUT 吸塵機のスイッチを入れた状態で、吸塵機コンセントをここに接続してください。
- 19.USB接続ポート
- 20.RS-232C接続ポート USBケーブル(A コネクタ-B コネクタ)、または、RS-232Cケーブル(ストレート)で、 パソコンと接続してください。
- 21. AIR OUT (HP型のみ) 加工機本体側のエアホースを接続してください。
- 22. エアレギュレータドレン (水抜き) (HP型のみ) 水が多くたまった時には、手動でドレンを下から押して水を排出してください。 エアレギュレータに水がたまったままにしておくと、レギュレータ内の水が加工機本体に 流れ込み、 スピンドルモータやプレッシャーフットの故障の原因となりますので、 ご注意ください。
- 23.エアレギュレーター(HP型のみ) エア圧力の設定を行います。エア圧力は、0.4Mpaに設定してください。
- 24. AIR IN (HP型のみ) エアレギュレータからのエアホースを接続してください。

#### 25.吸塵ホース

ゴミを吸い取るためのホースです。この先に吸塵機を取り付けてください。 加工時には基板の削りかすが出ますので、 吸塵機でゴミを吸い取ってください。

26.基準ピン

両面加工の基準となるピンです。

27.基準ピン立てコマ 基板固定用の基準ピンを立てるコマです。

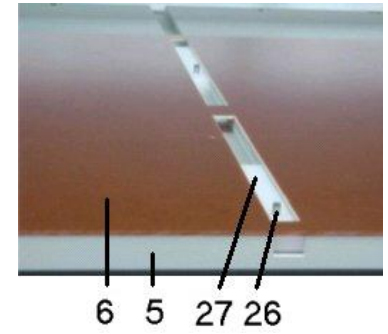

### 準備するもの

#### ◇吸塵機

スピンドルモータに連動し加工中に発生するゴミを吸い取ります

#### ◇基板

一般的な基板は、厚さ 1.6mm 銅はく厚は 35 ミクロンです。

スルーホールメッキを行う場合、銅はく厚 18 ミクロンのものを使用します。

#### ◇工具

工具は大きく分けてミリングカッタ・ドリル・フォーミングカッタ(ルータ)の3種類あります。 工具にはリングを取り付けて使用します。

#### ◇ルーペ

切削りした基板面の確認に使用します。

## ◇テープ

基板を固定するのに使用します。

◇スチールたわし

切削した基板面をみがくのに使用します。小さなゴミやバリを取り除くのに便利です。

#### 両面基板の位置合わせ

表と裏の位置を合わせるために、基準ピンを使用します。(直径3mm) 加工機のテーブル上には溝があり、この溝に、プラスチック製のコマを 取り付けます。

そして、そのコマに基準ピンを立てる穴をあけて、基準ピンを挿入します。 同様に、加工する基板にも基準ピン用の穴をあけておきます。

片面の加工が終わって基板を裏返す時、基準ピンの位置にしたがって、 裏返した基板を固定する位置が決まります。

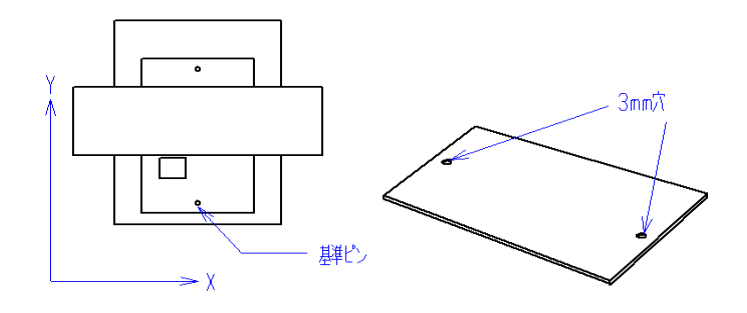

基準ピンは、加工機のテーブルの手前と奥に 2 ヶ所立てます。

手前の基準ピンの位置のことを、ソフトウェアでは、「P3点」と呼びます。 奥の基準ピンについては、特に名前はありません。

加工機のテーブルに基板を固定した後、データをどこで加工したいかを決めます。

加工データは、「P1」点と「P2」点という2つの 基準点をもっています。

P1・P2点の位置は、データの最小と最大座標から 2mmずつ離れたところに自動的に算出されます。

ユーザーは、基板上の任意の場所に P1点を設定する ことにより、データをどこで加工したいかを決めることが できます。

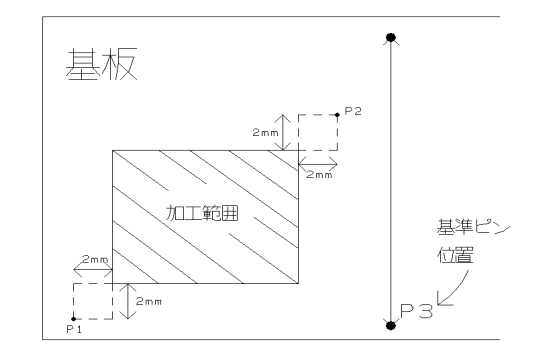

P1・P2点の位置は、表から見るとそれぞれ 左手前と右奥に設定され、裏から見たときは、 右手前と左奥に逆転します。

片面の加工が終わって、基板を裏返したとき、 ソフトウェアは、P3点(手前の基準ピン) の位置より裏の加工すべき位置をもとめ、 表と裏が合うように加工を行います。

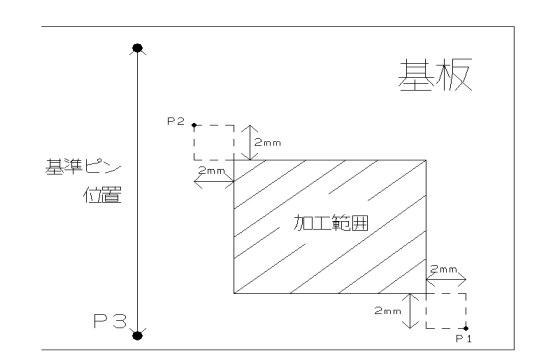

応用になりますが、P2点の位置を調整して、基板の傾きを補正することもできます。

このように、P1・P2・P3 の3つの基準点から 加工の位置合わせを行う方式を P1·P2 Revised 方式とよびます。

ソフトウェアでは、複数の位置合わせ方式を用意して いますが、この P1・P2 Revised 方式が基本です。

出荷時のデフォルト設定であり、 加工機条件 → 加工条件 画面で確認することができます。

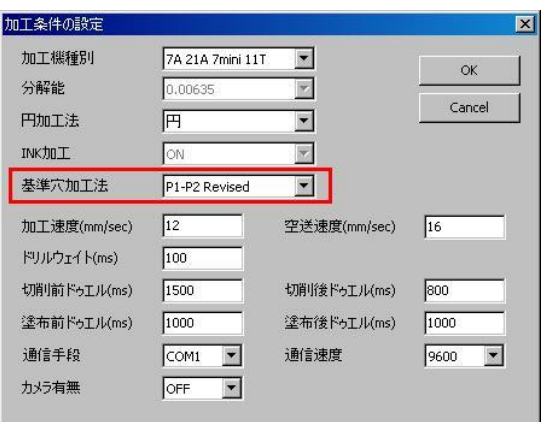

#### 追加工をしたい場合は

通常は、無地の基板の上にパターンを加工しますが、場合によって、完成した基板に 追加工したいこともあると思います。

- 基板上のあるマークを基準にして、穴あけをしたい。
- 基板上のあるマークを基準にして、基板を外形加工したい。

このような作業は、P1・P2 Revised 方式では不便ですので、 かわりに、教示原点方式 という位置合わせの方法が用意されています。

CADデータの原点を利用して位置合わせを行う方式で、追加工に 適しています。

教示原点方式 への切換えは、加工機条件 → 加工条件で行います。

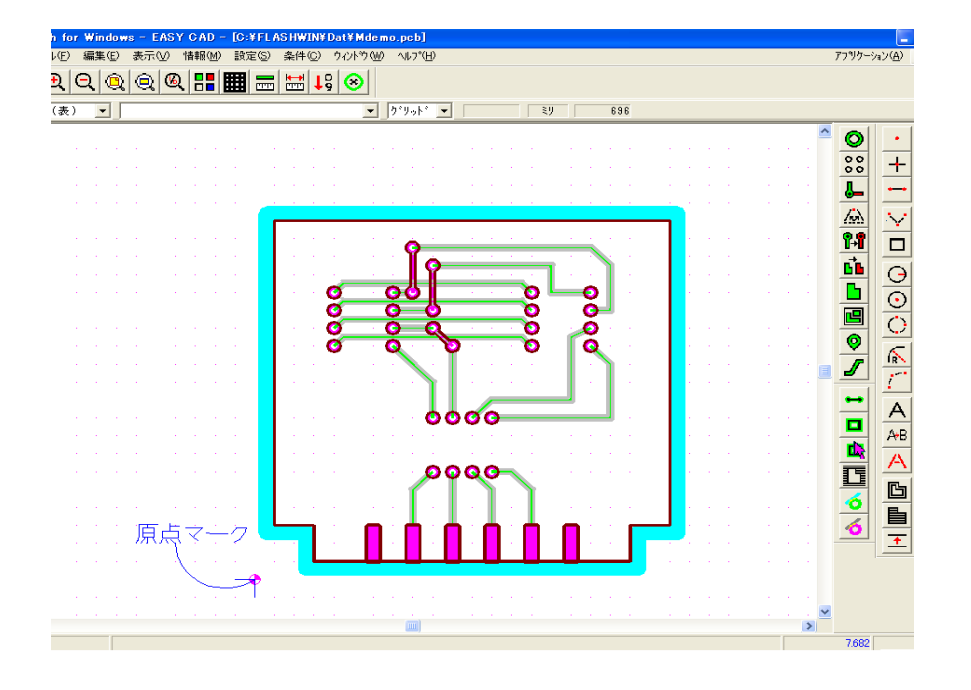

#### 基板押えの役割

加工中に基板を押える部分のことを「基板押え」 または、「プレッシャーフット」といいます。

基板押さえは、基板を上から押さえながら、工具が 突出している分だけ基板の表面を加工します。

このように工具が突出している分の深さで均一に 加工する方式を「インクリメンタル加工」といいます。

もしも基板押えの位置が上方に調節されていたら 工具は基板の表面に深く入ってしまいます。従って、 基板押えの位置は上手に調整しなければいけません。

しかしながら、基板を上から押える力も大切なので、 ソフトウェアでは、意図的に基板の表面より十分深く 加工するよう設定します。(加工深さ)

加工機は、ソフトウェアの指示に従って、基板の表面より深く加工しようと ヘッドを下降させますが、基板押えが突き止まる位置で、それ以上深く加工できません。

この仕組みが、基板のたわみを取り、加工の溝幅を均一にすることに役立っています。

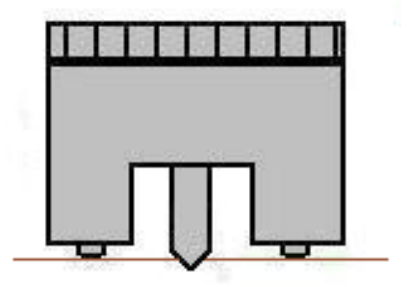

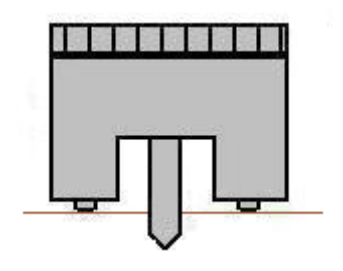

## <接触方式と非接触方式>

基板押さえには、接触方式と非接触方式の 2 種類があります。

#### 接触方式

加工ヘッドについている足で基板を押えて基板の表面を検知します。 約 1.4kg 前後で素材を押えながらヘッドが移動するため、 やわらかい素材は 表面に傷がつくことがあります。

対応機種:Seven Mini, Eleven T

### 非接触方式

足で直接押えるのではなく、ヘッドの下部から噴出するエアで 基板を押えて加工するので、表面に傷をつけることがありません。 テフロンなどやわらかい基板や、薄い基板の加工に適しています。

対応機種:Eleven THP

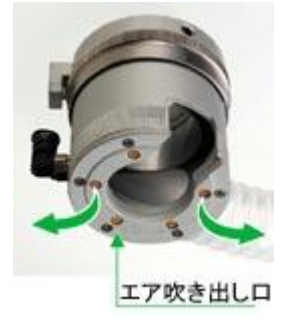

非接触方式を使用するには、エアコンプレッサが必要です。

- 圧力: 0.5 Mpa 以上
- 流量: 60 リットル/分 以上

## カメラオプション

オプションのカメラモニタシステムを 使用すると、簡便で精密な位置合わせが 可能になります。

加工する基板のサイズにもよりますが、 カメラを使用すると基準ピンを使わずに 両面の位置合せができます。 (注)加工範囲の右側 約70mm は カメラで見ることができないのでご注意ください。

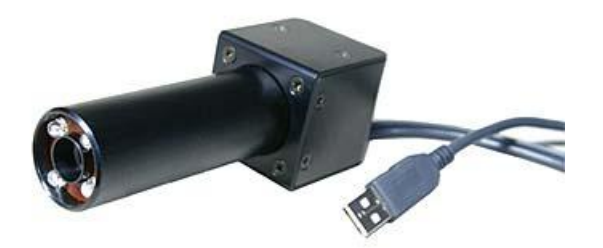

この場合は、P1・P2点に穴をあけ、 基板を裏返した時にその基準穴をカメラで 見て、位置合わせをします。

追加工の場合は、基板上のマークを カメラで見て、位置合わせをします。

また、カメラ画像の上にマーカーを表示しますので 加工の仕上り確認や溝幅の計測に便利です。

対応機種:Eleven T, Eleven THP

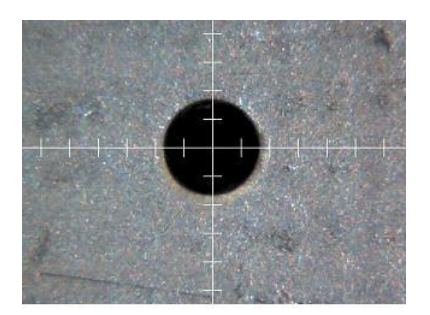

## Ⅲ.工具の基本的な知識

## 工具の種類

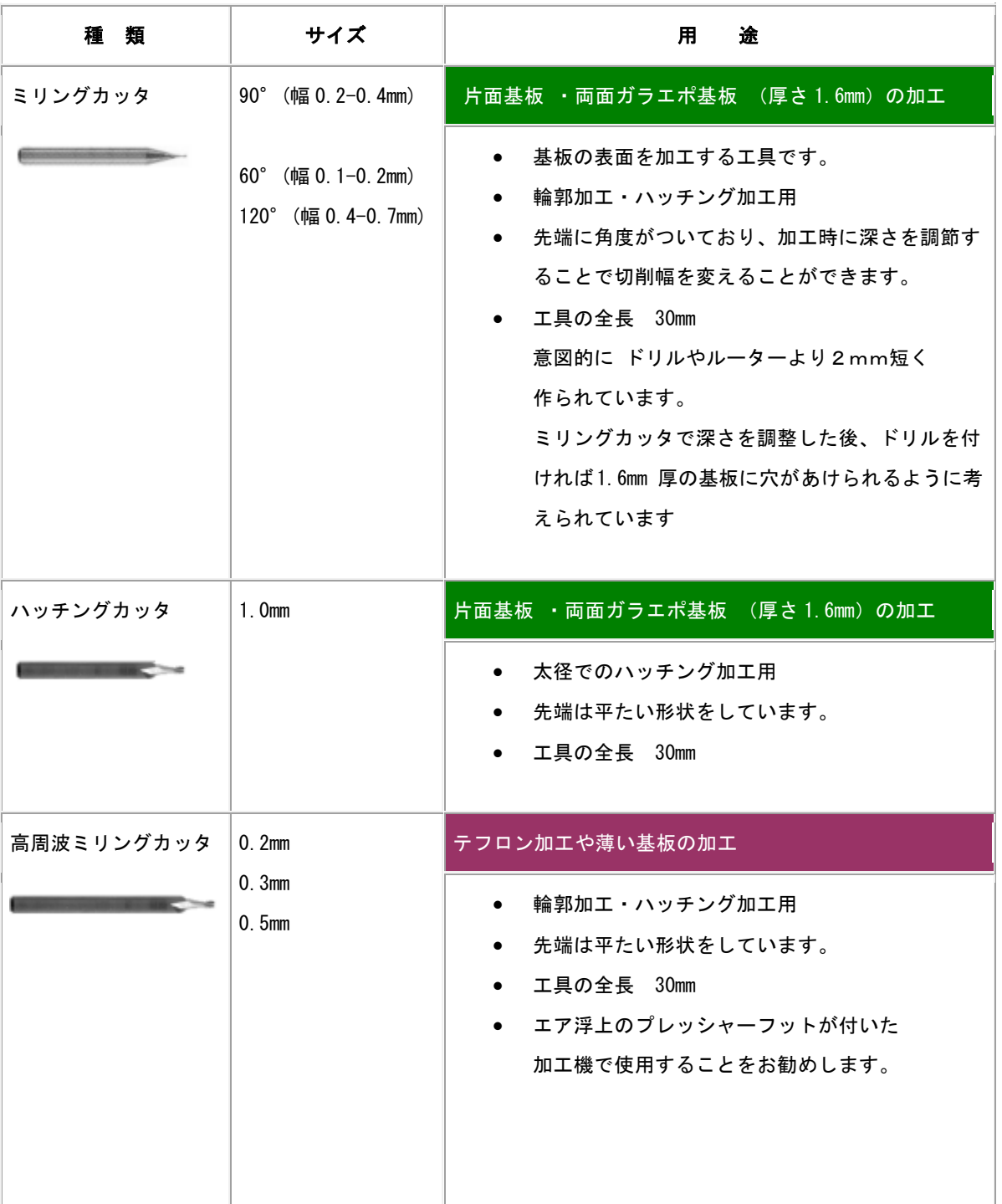

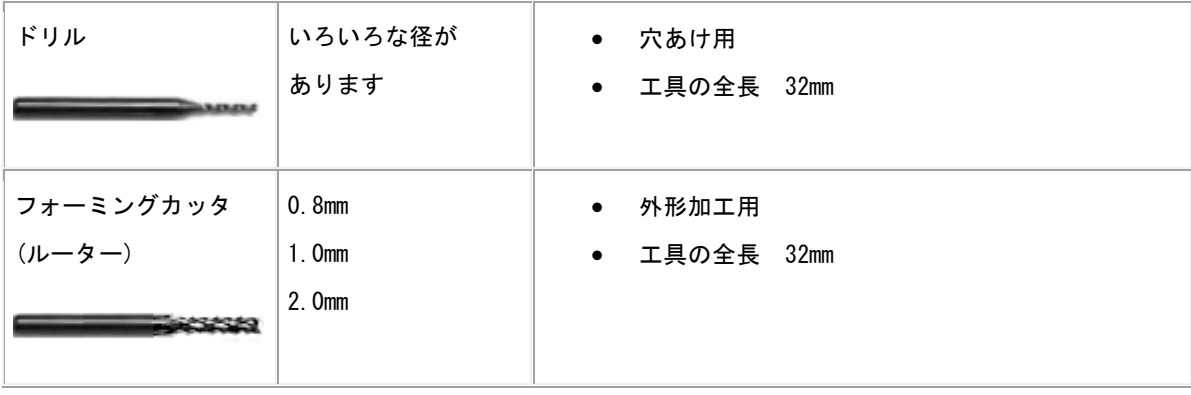

## 工具の交換方法

<注意!>

- ・加工機が停止し、モータが回転していないことを確認してから、作業を行ってください。
- ・加工機を使用しないときは、必ずダミー工具(破損した工具でも可)を取り付けておいてください。 →ダミー工具を取り付けていない状態で、長時間放置するとスピンドルモータの コレット内が変形し、工具を取り付けることができなくなる恐れがあります。

## <ElevenT 型加工機>

- ① ヘッド固定ノブをひっぱりながら、ヘッドを上に 持ち上げます。ヘッドが上側にある状態で、ヘッド 固定ノブを戻し、ロックしてください。 (右写真のようにノブがかみ合う位置)
- ② 工具の取り外しは、付属のピンセットで工具をつかみ、 工具着脱レバーを右に静かにまわして、工具を取り 外してください。 工具の取付は、工具を突き当たりまで差し込み、工具 着脱レバーを左に静かにまわして、固定してください。

<重要!>

 工具着脱レバーは、一番右・一番左までしっかり 回さなかったり(途中でとめたり)、はじくよう に回すと、故障の原因になります。

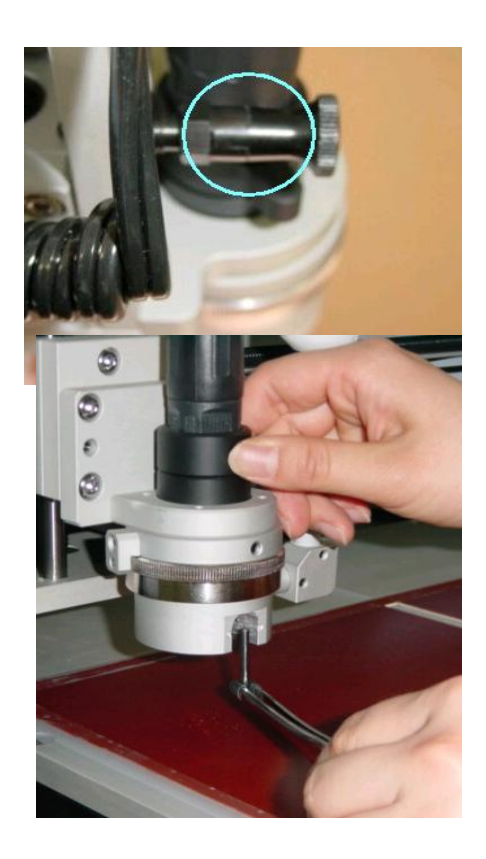

③ ヘッドを手で支えて、ヘッド固定ノブをひっぱり ながら、ヘッドを下側にします。 ヘッド固定ノブをひねって戻します。

<重要!>

 ヘッドを上げて固定した状態で、加工したり、 長時間放置しないでください。 基板加工時はヘッド固定ノブの位置(右写真のように ノブがかみ合わず、かつ、浅い溝がある位置)に注意 してください。

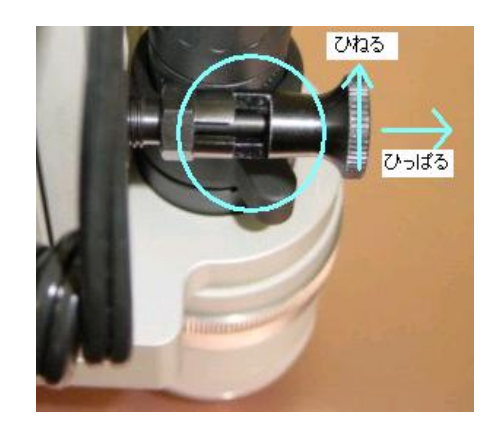

#### <Seven mini 型加工機>

① ヘッド固定ノブをひっぱりながら、ヘッドを上に持ち上げます。ヘッドが上側にある状態で、ヘッド 固定ノブを戻し、ロックしてください(右写真のようにノブがかみ合う位置)

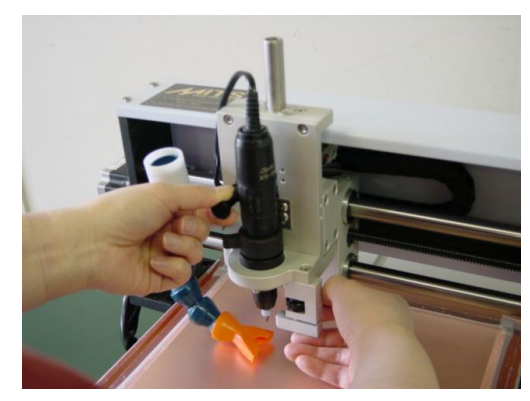

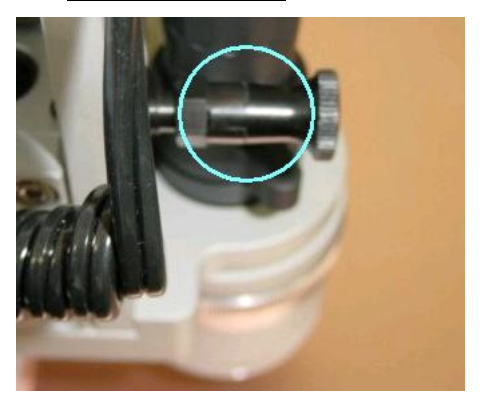

② 工具を手で支えながら、モータのレバーを 左から右に動かすと、コレットが開き工具 を交換する事ができます。 工具は下から突き当たるまで差し込み、 レバーを右から左に動かし、固定します。 <重要!>

 工具着脱レバーは、一番右・一番左までしっ かり回さなかったり(途中でとめたり)、 はじくように回すと、故障の原因になります

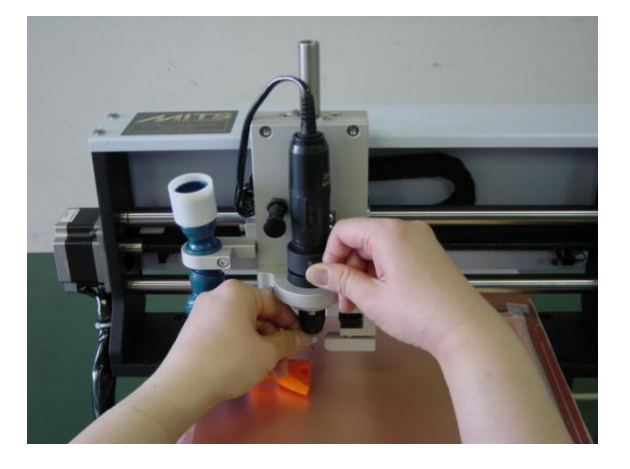

③ ヘッドを手で支えて、ヘッド固定ノブをひっぱりながら、ヘッドを下側にします。 ヘッド固定ノブをひねって戻します。

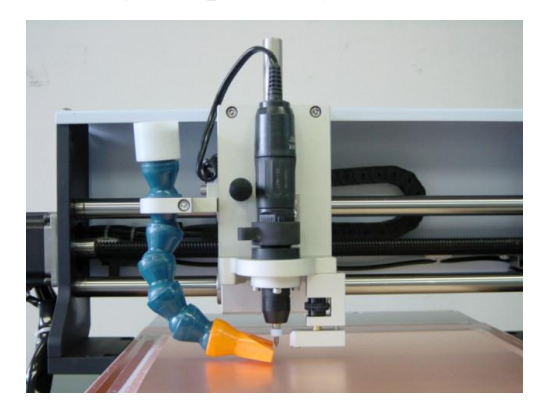

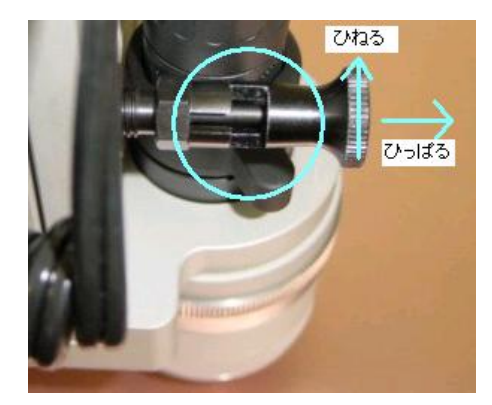

<重要!>

 ヘッドを上げて固定した状態で、加工したり、長時間放置しないでください。基板加工時はヘッド固定 ノブの位置(右写真のようにノブがかみ合わず、かつ、浅い溝がある位置)に注意してください。

## Ⅳ.加工機を動かしてみましょう

マニュアル運転の使い方

通常の加工は、加工データに従って自動的に行われますが、マニュアル運転 (手操作で加工機を動作させる)も頻繁に使用する機会があります。 ここでは、マニュアル運転の使い方をご説明します。

HPタイプ(非接触方式)の機種はまずエアコンプレッサの準備を行ってください。 加工機とパソコンを接続し、**MiTS Design Pro CAM**-**Circuit2** を起動してください。 次に、加工機の電源を投入して下さい。 自動的に原点復帰(ヘッドが奥の機械原点まで移動する)します。

※ 原点復帰を行わない時は機械的なトラブルが考えられますのでご連絡ください。

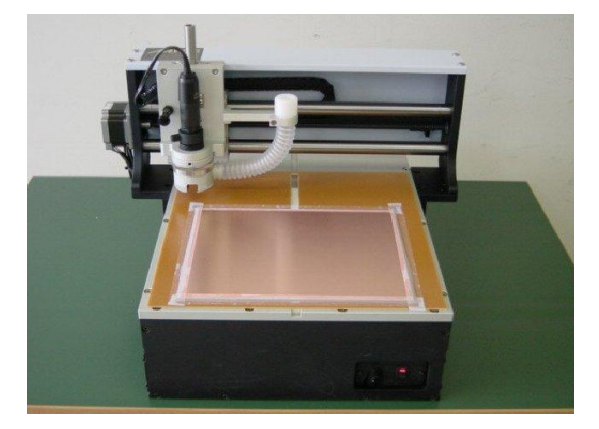

マニュアル操作のアイコンをクリックしてください

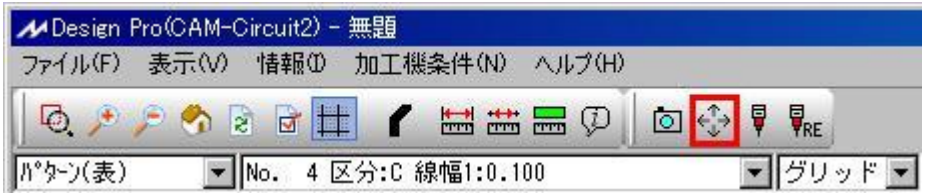

ヘッドが手前(P1点)に移動し、マニュアル運転のダイアログが表示されます。 画面の各ボタンをクリックすると加工機が動作します。

**加工機の電源を投入せずにマニュアル運転のアイコンをクリックすると △** マークが表示されます。

SHIFT+ESC キーを押すと は解除できます。

ソフトウェア は、一旦終了して、再度起動してください。加工機の電源を投入してからマニュアル運転を 行ってください。

マニュアル運転中にリミットエラーになったら、それ以上同方向の移動ボタンは絶対にクリックしないで ください。反対方向の移動ボタンをクリックして ヘッドを一旦加工範囲内に戻してください。 その後 原点 をクリックして下さい。加工機が原点復帰を行い、加工動作を再開できる状態になります。

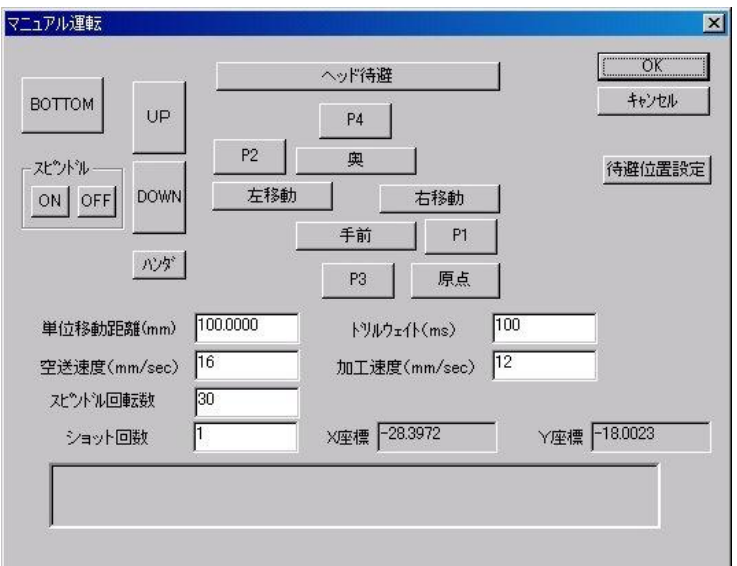

## TOP BOTTOM

TOP(部品面)表示か、BOTTOM(半田面)表示かを切り替えます。

これにより、基板データの P1・P2 点の位置が左右反転します。

TOP(部品面)表示では、データの左下が P1 点、データ右上が P2 点になります。

BOTTOM(半田面)表示では、データの右下が P1 点、データ左上が P2 点になります。

### スピンドル ON スピンドル OFF

スピンドルモーターを回転・停止させます。

UP DOWN

ヘッドの上げ下ろしを行います。

原点

ヘッドの原点復帰を行います。

手前 奥 左移動 右移動

ヘッドを前後左右に移動します。

P1 P2 P3 P4

ヘッドをそれぞれ、P1・P2・P3・P4点に移動します。

ヘッド待避

ヘッド待避点に移動します。

#### 工具交換

工具交換を行います。

#### 単位移動距離

1ステップ(ヘッドの移動ボタンを 1 回クリックしたとき)の移動距離を入力します。

待避位置設定

ヘッド待避点を設定します。

ヘッド待避点・・・・加工した基板全面を確認するときや、基板を裏返したり工具を交換したりする ときなどのために、ヘッドを端の方へ移動させる位置のことです。 ヘッド待避点を任意の位置に設定することができます。

設定方法 …… 待避点にしたい位置までヘッドを移動し、待避位置設定をクリックして下さい。 その位置がヘッド待避点となります。 一度設定した待避点は、加工機、パソコンの電源を切っても記憶しています。 ヘッド待避点を変更する場合は、新たな位置までヘッドを動かし、 改めて待避位置設定 をクリックして下さい。

ドリルウェイト

穴あけ加工時の待ち時間(ヘッドがDOWNしている時間)を入力します。

#### 空送速度

ヘッドがUPしているときのX・Y軸の移動速度を入力します。

加工速度

ヘッドがDOWNしているときのX・Y軸の移動速度を入力します。

スピンドル回転数

スピンドルモーターの回転数を設定します。単位はX1000rpm です。

X座標 Y座標

ヘッドの位置(X・Y座標)を表示します。

CAMERA

カメラ視点でヘッドを移動します。

## Ⅴ.基準ピンの穴あけ

この後の説明に従って、基準ピン立てコマに基準ピンを立てる穴(3mm)を作成して下さい。 また、加工する基板にもピン立て用の下穴をあけてください。 このとき、基準ピン2穴間の距離と基板の2穴間の距離は、同じでなければなりません。

\*付属の基板をご使用の場合、 小さい基板横置きの場合、ピンとピンの間隔は 180~190mm 小さい基板縦置きの場合、ピンとピンの間隔は 230~240mm 大きい基板横置きの場合、ピンとピンの間隔は 230~240mm が適当です。

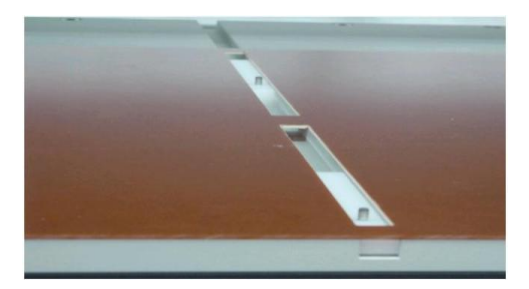

- 1. [加工機条件]-[加工条件]で 基準穴加工法 が P1P2 Revised になっているか確認して下さい。
- 2. マニュアル運転のアイコンをクリックします。 ←<del>(<mark>)</mark></del> この画面で穴あけとP3点の設定を行います。
- 3.基準ピン立てコマを取り付けて、ベーク下敷を敷いて、テープで固定してください。
- 4. ミリングカッタに工具を交換してください。 深さ調節ネジは浅い方向に回し、カッタの先端が基板表面にちょうど付くぐらいに 調節してください。

次のように操作すると、うまく調節できると思います。

まず、ミリングカッタの先が、プレッシャーフット よりも下に出ないように、深さ調節ネジを浅い方向に 十分に回しておきます。 深さ調節ネジは上から見て左(反時計回り)に回すと 浅くなります。

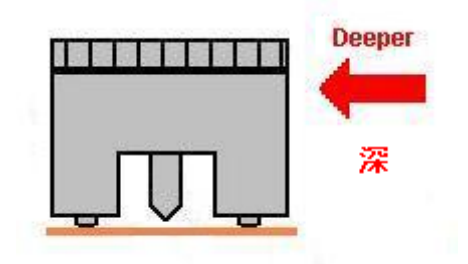

**スピンドルモーターを回転させてください。** 

DOWNをクリックしてヘッドを下げます。 深さ調節ネジを深い方向に回し、ミリングカッタの先が 基板面に軽く触れる程度にしてください。 深さ調節ネジは上から見て右(時計回り)に回すと 深くなります。

このように調節しておくと、基準ピン穴あけにちょうどよい深さになります。 UP をクリックしてヘッドを上げて、スピンドル OFF してください。

5.P3点として良さそうな場所まで

(手前のピンたてコマまで)ヘッドを移動してください。 ヘッドをDOWN して、間近で位置を確認するとわかりやすいと思います。

P3点設定 をクリックして、仮に、P3点として登録しておきます。

この点が P3点として良いかを確認するために、ヘッドを UP して奥の基準ピンの位置まで 移動してみましょう。(単位移動距離に、例えば 「190」mmと入力して「奥]をクリック)

前後の基準ピンの間をヘッドが移動して、ハードリミットのエラーが表示されなければOKです。 P3点の位置をもう少し調整したほうがよければ、P3点にふさわしい位置までヘッドを移動し P3点設定 をクリックして登録してください。

#### !!注意!!

もしも ハードリミットエラーになった場合は、OK でエラーメッセージを閉じた後、 必ず 原点 をクリックして原点復帰をしてから、作業を続行してください。 そうでないと、ソフトウェアは加工機の現在位置を正しく把握できません。

もしも 画面に P3点設定 のボタンが無い場合は、一度、マニュアル運転画面を閉じて、 加工機条件→加工条件 画面で 基準穴加工法 が P1P2 Revised になっているか 確認してください。

- 6.P3点を設定したら、いよいよ穴をあけます。 "基準ピン穴用のリング付き 3mm ドリル"に 工具交換してください。 P3 をクリックすると、ヘッドが、さきほど設定したP3点に移動します。
- 7. 加工機本体の"ダウン速度調節つまみ"を SLOW 側に 回して、最もゆっくり下降するようにしてください スピンドルモータをON にし、ヘッドをDOWN すると穴があけられます。 穴があきましたら、UPをクリックしてください。
- 8.ヘッドをまっすぐ奥に移動してもうひとつピン穴を あけます。 このとき2つのピン穴間の距離を記憶しておいて ください。

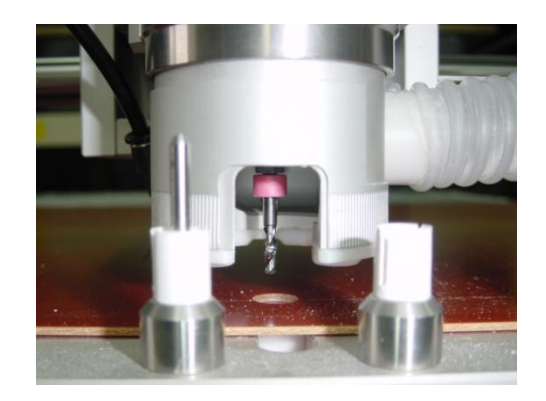

- 9. 穴あけが終わったら、OK をクリックしてマニュアル運転画面を閉じてください。
- 10.[加工機条件]―[P3点登録]で、今設定したP3点の位置を登録してください。 ファイル名は任意の名前でかまいません。

## Ⅵ.両面基板の加工

厚さ 1.6mm の標準的な両面基板を例にして、加工の方法をご説明します。

## 作業の流れ

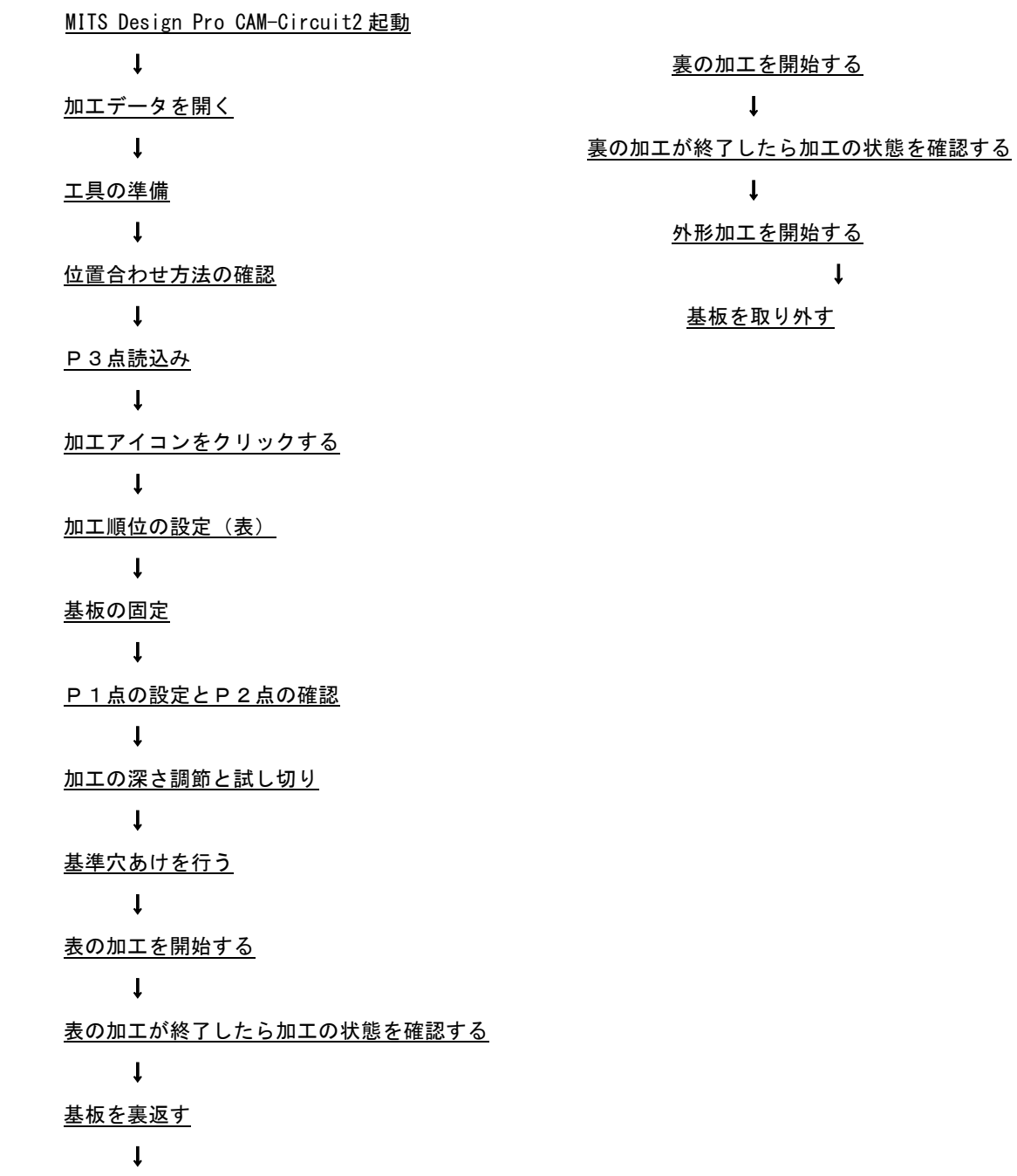

34

## 加工データ表示

ファイル → 開く でデータリストの中から 加工するデータを選択し、開くを クリックすると画面に表示します。

今回の例では、Mdemo.mit を開きます。

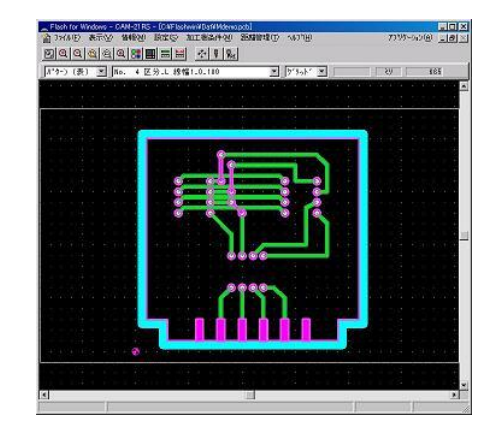

工具の準備

データの加工に必要な工具を準備します。

情報 → 工具一覧 をクリックすると、加工データの中で使用している工具径を 確認することができます。

①ミリングカッタ

輪郭加工・ハッチング加工 90 度のミリングカッタをもっともよく使います。

太い径でハッチング加工をするために 先端が平たい形状をしている ハッチングカッタ という工具もあります。

②ドリル

穴あけに使います。

③フォーミングカッタ(ルーター)

外形加工や内側のくりぬきに使います。

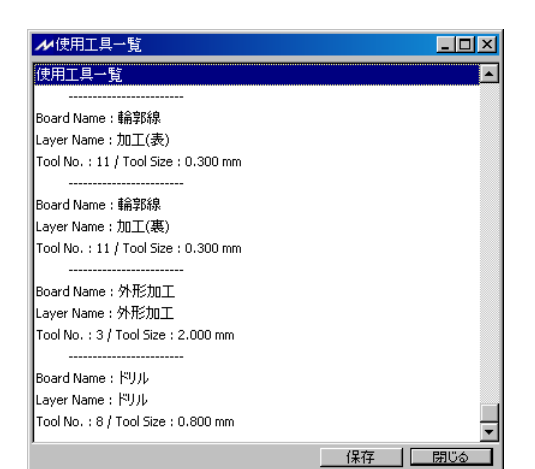

## 位置合わせ方法の確認

加工機条件 → 加工条件 画面を開いて、以下の数値を入力してください。 なお、画面の単位は、モード設定バーの単位と連動していますので、ミリ単位を 使用する場合には、あらかじめ、モード設定バーの単位を「ミリ」にしてください。

 $\boxed{\blacksquare}$ (500) $\blacksquare$  $\boxed{\blacksquare}$ Mo. 4 区分:C 線幅1:0.100

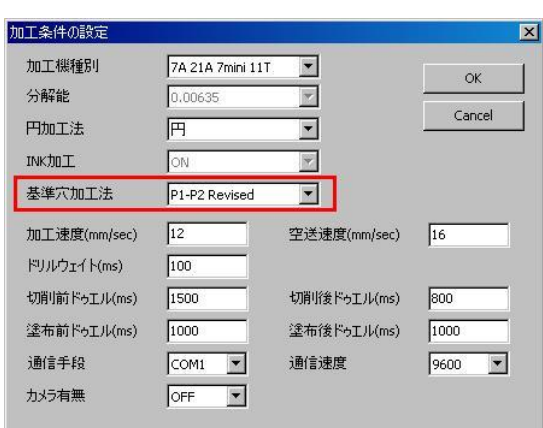

基準穴加工法 が P1-P2 Revised であることをご確認ください。

P3点読込

あらかじめ 設定し、登録しておいたP3点(基準ピン)の位置情報を読み込みます。 加工をはじめる前にまず、[加工機条件]-[P3点読込]で、P3点情報(\*\*\*\*.p3i)を 読み込んでください。

加工順位の設定(表)

加工機の電源がONになっていることを確認し、加工のアイコンをクリックしてください。

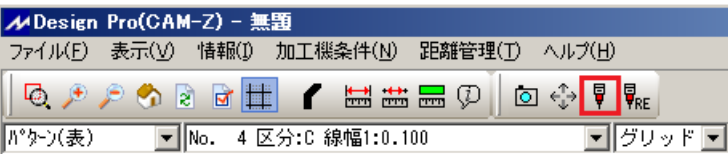

## 加工順位の設定が表示されます。

ここでは加工枚数と加工順序を設定します。

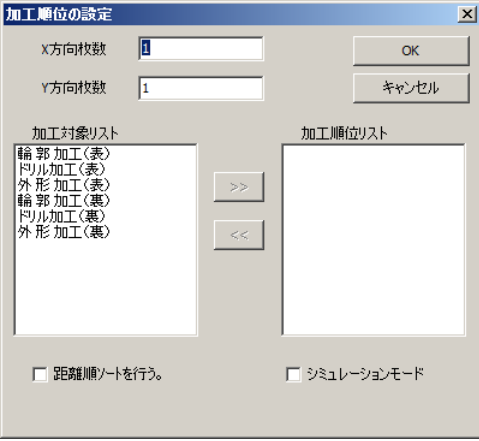

[X方向枚数]・[Y方向枚数]

X・Y方向それぞれ何枚加工するのか、加工枚数を入力してください。

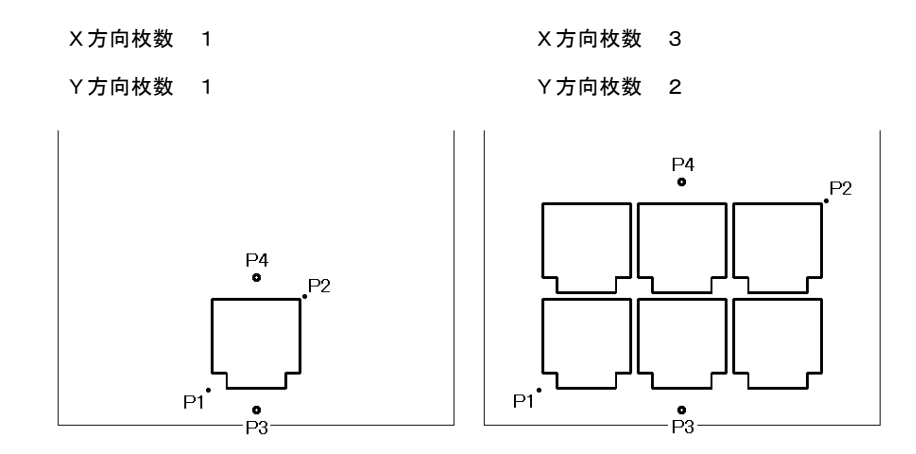

[加工順位リスト]

加工対象リストから、加工するレイヤを加工する順番に選択して下さい。 左側の加工対象リストから加工するレイヤをクリックします。 >> をクリックすると、選択したレイヤが右側の加工順位リストに登録されます。

通常 両面加工の場合、まず、ドリル加工(表)→輪郭加工(表) の順で加工します。 表の加工が終わったところで、加工の仕上がりを確認します。

よければ、基板を裏返して、輪郭加工(裏) を行います。 裏の加工が終わったところで、加工の仕上がりを確認します。 最後に、 外形加工(裏) を行って、基板を切り取ります。

また、片面基板の場合、ドリル加工(裏)→輪郭加工(裏)の順で加工し、 その後あらためて 外形加工(裏) を加工します。

自動加工で外形まで切り取ってしまうと、再加工したい部分があった場合でも再加工は できませんので、外形加工は後で行うことをお勧めします。

設定したら、OK ボタンをクリックしてください。 へッドがP1点に移動して基板の表/裏変更メッセージが表示されます。 位置合わせ

## 基板の表/裏変更メッセージで、 位置合せボタンをクリックしてください。

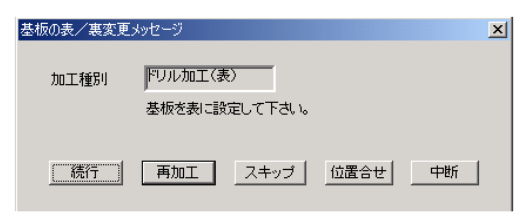

マニュアル運転画面が表示されます。

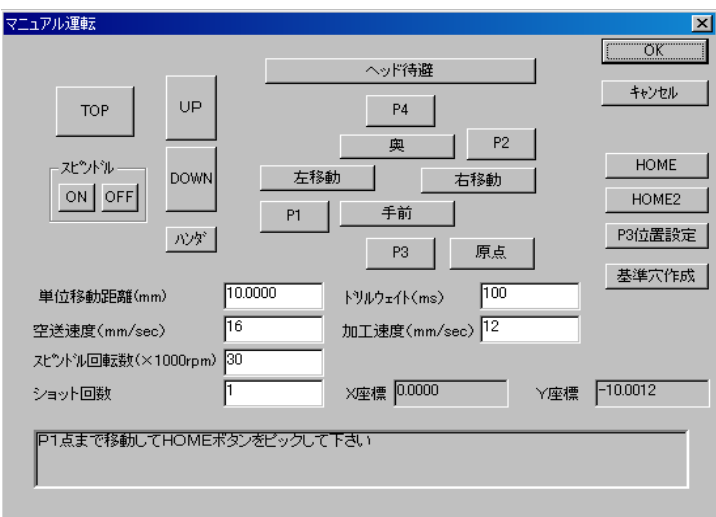

この画面では、次の作業を行います。

- ・P1点の設定とP1、P2点の設定と位置確認
- · ミリングカッタでの深さ調節 (切削溝幅調節)
- ・基準穴あけ

詳しい操作を、引き続きご説明します。

基板の固定

加工機のテーブルに基板を置いて、4辺をテープで固定してください。

### P1点の設定とP2点の確認

1.まず、P1点 を設定します。

P1点は、表から見て、基板の左手前方向に位置します。 ※片面基板(パターン裏)から加工を始める場合、P1 点は右手前方向に設定します。

!!注意!!

もしも ハードリミットエラーになった場合は、OK でエラーメッセージを閉じた後、 必ず 原点 をクリックして原点復帰をしてから、作業を続行してください。 そうでないと、ソフトウェアは加工機の現在位置を正しく把握できません。

- 2. HOME をクリックすると、その位置がP1点となります。 P2点の位置調整を行いますか?とメッセージがでますので、いいえをクリックして下さい。 (P2点の位置調整は、両面加工のように一度基板を取りはずしたあと位置合わせを するときに行います)
- 3. P1点が決まったら、P2点の位置を確認しておいて下さい。 P2をクリックすると、加工機のヘッドはP2点まで移動します。 (加工範囲の確認のため忘れずに行ってください。)
- ※ P1点を変更する場合は、再度ヘッドを動かし HOME をクリックして下さい。 その位置が新たなP1点になります。

加工範囲とP1・P2点の関係は次のとおりです。

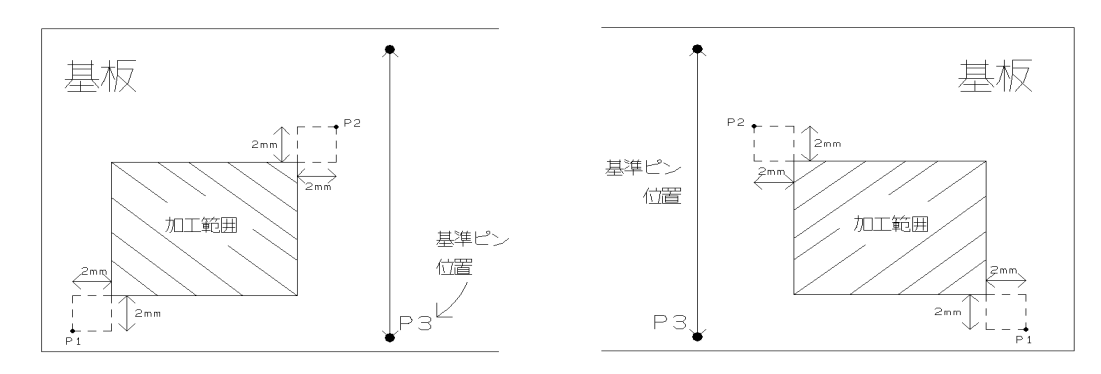

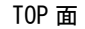

TOP 面<br>
and the contract of the contract of the BOTTOM 面

## 加工の深さ調節と試し切り(テストカット)

① ミリングカッタに工具を交換してください。 工具交換が終了したら、ミリングカッタの先が プレッシャーフットよりも下に出ないように 深さ調節ネジを浅い方向に十分に回しておきます。 深さ調節ネジは上から見て左(反時計回り)に回すと 浅くなります。

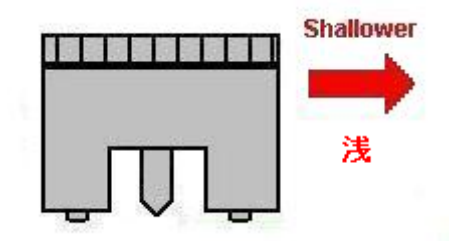

- ② 手前 | 奥 | 右移動 | 左移動 ボタンを操作して、基板の端の方までヘッドを移動してください。
- ③ 単位移動距離を5~10ミリにしてください。
- 4 入ピンドル をクリックし スピンドルモーターを回転させてください。
- ⑤ DOWNをクリックしてヘッドを下げます。 深さ調節ネジを深い方向に回し、ミリングカッタの先が 基板面に軽く触れる程度にしてください。 深さ調節ネジは上から見て右(時計回り)に回すと 深くなります。

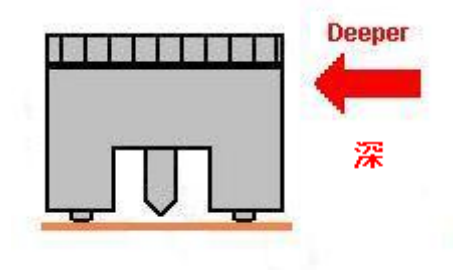

- ⑥ この状態で、 奥 をクリックすると、 試し切りができます。
- ⑦ UPをクリックしてヘッドを上げ、 スピンドル OFF をクリックしてください。
- ⑧ 移動ボタンをクリックし、切削溝の確認の邪魔にならないよう、ヘッドを移動してください。 ルーペやオプションのカメラで、切削溝の幅を確認して下さい。 この切削溝幅が **EASY CAD** または **CONVERTER** で、輪郭線処理を行った時に指定した 工具径と同じになるように、深さ調節ネジでミリングカッタの深さを調節してください。

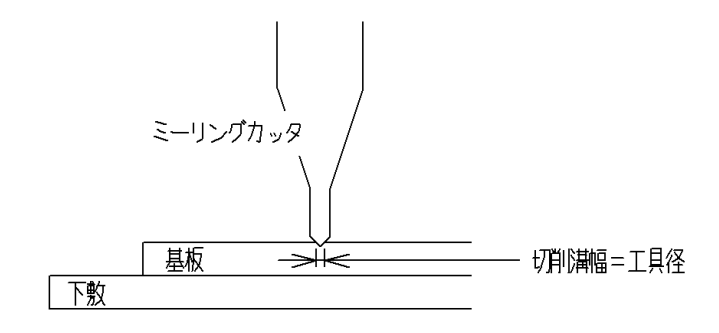

## 基準ピン穴あけ

基準ピン2穴間の距離と基板の2穴間の距離が同じになるように穴をあけて下さい。

① 下敷きの上に基板を固定し、工具は3mm ドリルに交換します。

ミリングカッタで正しく深さが調節されていれば、穴あけにもちょうどよい深さ ですので、ここで深さ調節をする必要はありません。

- ② P3 をクリックすると、ヘッドがP3点に移動します。
- ③ 加工機本体の"ダウン速度調節つまみ"を SLOW 側に回して、最もゆっくり 下降するようにしてください スピンドルモータをON にし、ヘッドをDOWN すると穴があけられます。 穴があきましたら、UPをクリックしてください。
- ④ ヘッドをまっすぐ奥に移動してもうひとつの基準ピンの位置に行きます。 このときの距離を間違えないように注意してください。
- ⑤ 同じ要領で、もうひとつの基準ピンの穴あけをおこないます。
- 6 穴あけが終わったら、ヘッドを □ □ し、スピンドル OFF してください。
- ⑦ この時点で、基準ピンを挿入してもよいですし、あとで基板を裏返す時でも かまいません。

## P1・P2点の穴あけ

オプションのカメラを使って、裏の位置合わせをする場合は、あらかじめ P1・P2点に目印の穴をあけておきます。

- ① ドリル 0.8mm に工具を交換してください。 (必ず 0.8mm のドリルでなければいけないということではありませんが、 0.8mm が適しています。)
- ② 基準穴作成 をクリックすると、ヘッドがP2点に移動し、 基準穴加工を行いますか?とメッセージが表示されます。 はいをクリックすると穴あけを行います。 (スピンドルモーターの ON/OFF は自動で行います)

以上で、位置合わせの画面での作業は完了です。

位置合わせの画面でOKをクリックすると基板の表裏変更メッセージの画面に戻ります。

表の加工

位置合わせの画面でOKをクリックすると基板の表裏変更メッセージの画面に戻ります。 続行ボタンをクリックしてください。加工を開始します。

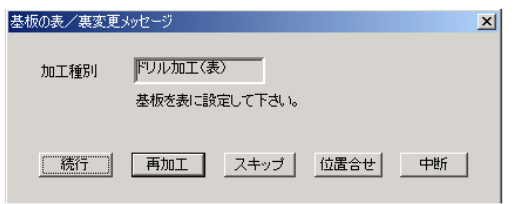

!! 警告 !!

加工中、スピンドルモーター(ドリル)に触れたり、顔を近づけたりしないでください。 どうしても近くで見る必要があるときは、ゴーグルなど保護眼鏡を着用して下さい。

## ESCキーによる中断

途中で加工を一時停止するときは、キーボードのESCキーを押してください。

ESCキーを押した時点で すでに加工機に送信されたデータは、赤く表示されています。 加工機は、送信されたデータをすべて処理してから止まり、以下の画面を表示します。

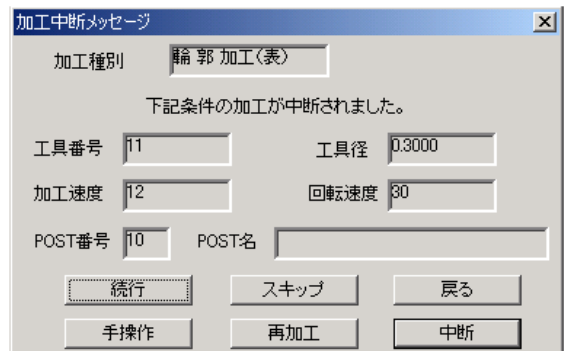

続行をクリックすると、加工を再開します。

!!! 注意 !!

即座に加工を停止したい場合は、加工機本体に付いている緊急停止スイッチを押してください。

!! 警告 !!

加工中、スピンドルモーター(ドリル)に触れたり、顔を近づけたりしないでください。 どうしても近くで見る必要があるときは、ゴーグルなど保護眼鏡を着用して下さい。

加工の終了(表)

加工順位の設定画面で選択した加工が終了すると、 加工終了確認ダイアログ  $\vert x \vert$ ヘッド待避点にヘッドが移動して 加工の終了ダイアログが表示されます。 **[ 加工 ] 再加工 | 手操作 | 終了 |** 

基板を取り外す前に、加工の仕上がりを確認してください。 終了 をクリックすると、加工機は、ダミーツールに工具を交換してから、停止します。

### 再加工

加工中ドリルやミーリングカッタが折れてしまった場合、削り残した部分があった場合には、 加工のやり直しを行います。

加工をやり直す方法は、次の2種類があります。

- ・ 任意位置からの再加工
- ・ 選択した部分のみ加工する部分加工

### 任意位置からの再加工

基板の表/裏変更メッセージや加工中断メッセージのダイアログで再加工をクリックしてください。

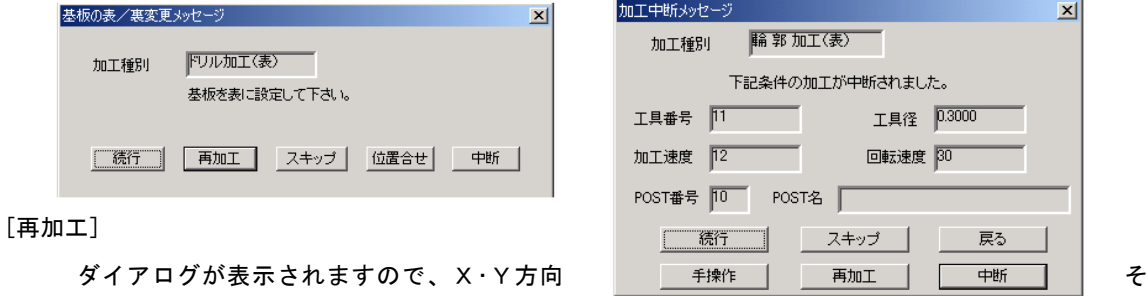

れぞれ何枚目から再加工するのか入力して下さい。

(加工枚数が一枚の時は、このダイアログは表示されません)

画面左下に<要素を選んでください>とメッセージが表示されます。

再加工を始める要素をクリックしてください。

加工の対象となるデータは黄色で表示され、加工の再開確認のダイアログが表示されます。

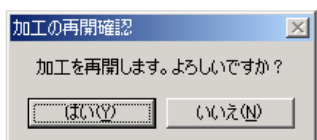

いいえをクリックすると、加工開始要素を指定しなおすことができます。 はいをクリックすると 工具交換メッセージが表示され、続行をクリックすると加工を始めます。

## 選択した部分のみ加工する部分加工

部分加工のアイコンをクリックしてください。

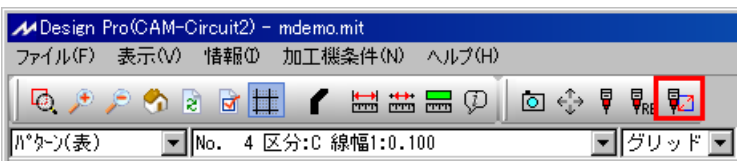

通常の加工の操作とほとんど同じですが、唯一の違いは、加工する部分を選択することです。

基板の表/裏変更メッセージで 続行 をクリック した後に、加工領域を指定することができます。

基板の表/裏変更メッセージ  $\vert x \vert$ ドリル加工(表) 加工種別 基板を表に設定して下さい。 [続行] 再加工 スキッブ 位置合せ 中断

要素自体をクリックしたり、要素を囲むように マウスで ドラッグすると、要素の色が変わり 選択したことになります。

選択したら、右ボタンをクリックして 確定終了 を選択してください。 次に進みます。

確定終了 グルーピングマスク設定 連続要素の追加 コマンドキャンセル

あとの操作は、通常の操作と同じです。

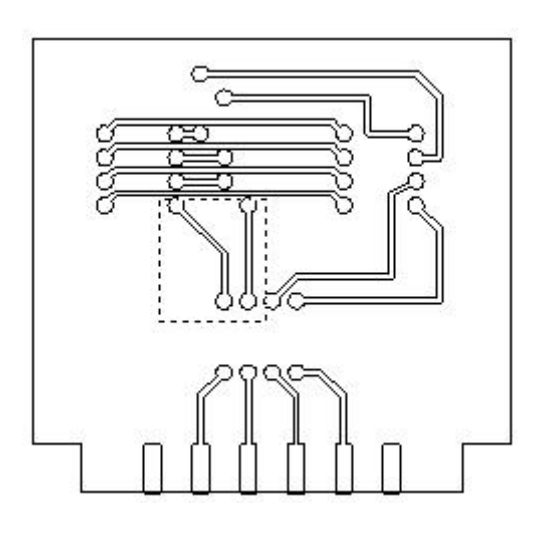

## 中断位置からの再開

加工途中に加工を中断した場合、ソフトウェアはその位置を記憶しています。 RE のマークが付いている加工のアイコンをクリックすると、中断位置からの 再加工を行うことができます。

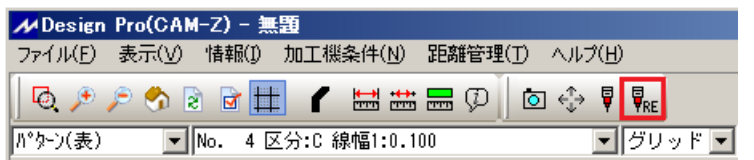

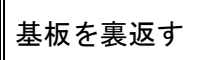

加工の状態を確認して 問題がなければ基板を裏返してください。 基板は左右が反対になるように裏返して、基準ピンにセットし、テープで止めてください。 このとき、基板と下敷きの間にごみが挟まらないようにしてください。

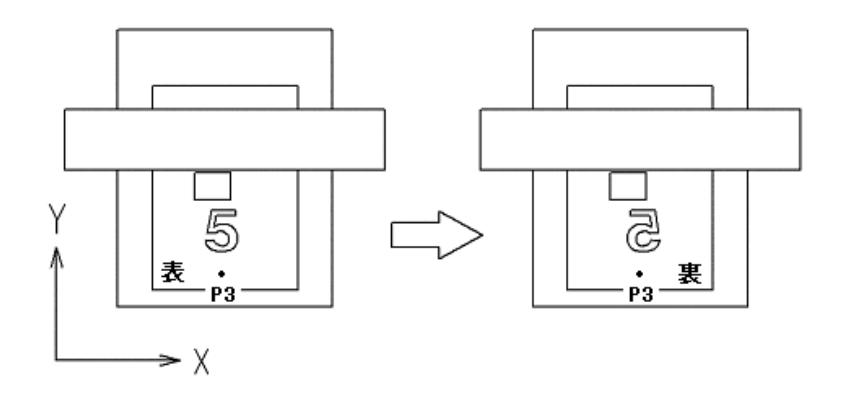

## 加工順位の設定(裏)

再度、加工のアイコンをクリックします。

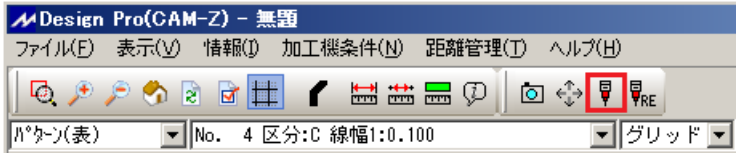

加工の順位設定画面では、輪郭加工(裏) を選択してください。 設定したら、OK ボタンをクリックしてください。 へッドが 裏のP1点に移動して基板の表/裏変更メッセージが表示されます。

続行ボタンをクリックすると、裏の加工を開始します。

カメラでの裏面の位置合わせ

オプションのカメラを使用して、位置合わせする方法は次のとおりです。

基板の表/裏変更メッセージで、位置合せをクリックすると、マニュアル運転画面が表示されます。 作業を行う前に、左上の CAMERA ボタンをクリックしてください。 ボタンが押された状態になります。

この時、ソフトウェアは、カメラを視点にして作業を行うモードになります。

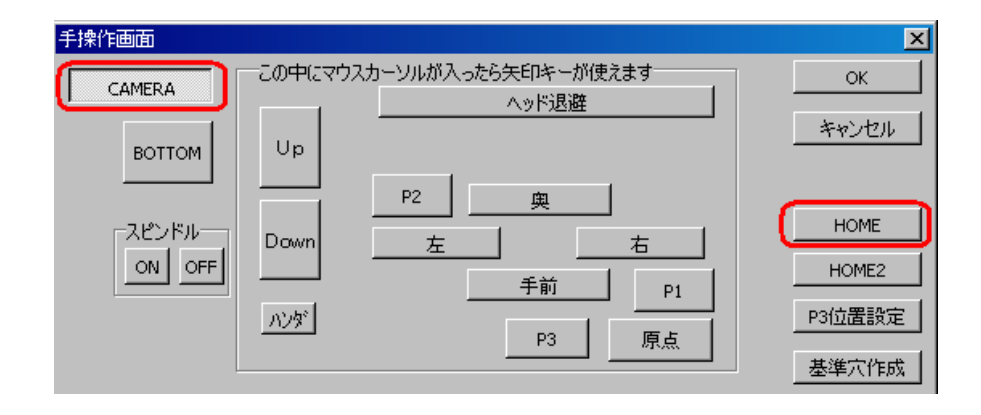

ここでP1P2の位置合わせを行います。

P1P2方式の位置合わせとは・・・ 基準ピンを使用せずに基板を固定した場合、基板は若干傾いています。 基板を裏返した際に、P1・P2点の位置をユーザーがソフトに教えることによって、 基板の傾きを計算し、角度補正を行うというものです。

1.カメラの十字マークの中心が、P1点の穴の 中心に来るところまで、 ヘッドを移動してください。

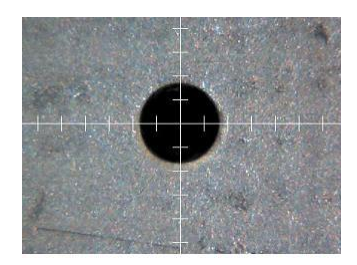

P2点の位置調整を行いますか? **UNITED STATE**   $\vert x \vert$ 

P2点設定の確認

- 2. HOME をクリックすると、その位置がP1点となります。 P2点の位置調整を行いますか?とメッセージがでますので、 はいをクリックして下さい。
- 3.ヘッドは、基板が水平においてある場合の P2点の位置に移動します。 しかし、基板は傾いていますので、実際のP2点の位置とは離れているはずです。
- 4.カメラの十字マークの中心が、P2点の穴の中心に来るところまで ヘッドを移動してください。
- 5. その位置でHOMEをクリックしてください。 これにより、ソフトウェアはP2点の位置を認識し、基板の傾きを計算・修正します。
- 6. P2点の設定が終わったら、OK をクリックして、マニュアル運転画面を閉じてください。

位置合わせの画面でOKをクリックすると基板の表裏変更メッセージの画面に戻ります。 続行ボタンをクリックしてください。裏の加工を開始します。

外形加工

あらためて、加工のアイコンをクリックしてください。

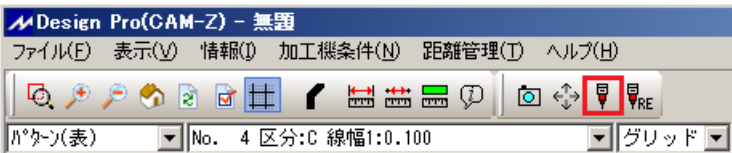

加工順位の設定が表示されますので、外形加工(裏)を選択してください。

設定したら、OK ボタンをクリックしてください。

ヘッドがP1点に移動して*基板の表/裏変*更メッセージが表示されます。

続行をクリックすると加工を開始しますが、加工を開始する前に、フォーミングカッタの加工深さを確認 してください。

位置合わせをクリックしてください。

工具をフォーミングカッタに交換し、基板の端のほうで試し切りを行って下さい。 試し切りを行う前に、必ず加工速度を確認してください。(加工速度1~2mm/sec) 加工スピードが速すぎると工具が折れてしまいます。

深すぎないように、深さ調節ネジで加工深さを調節してください。

図のように少し浅く加工するように調節しておくと、切り抜いた基板が飛び出ることもなくきれいにでき ます。

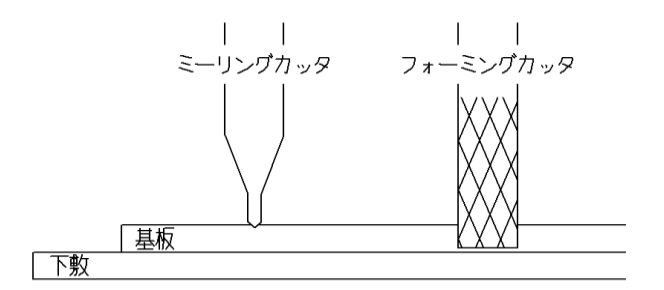

深さ調節ができましたら、OKボタンをクリックしてください。

基板の表裏変更メッセージの画面に戻りますので、続行ボタンをクリックしてください。

加工を開始します。

Ⅶ.追加工

通常は、無地の基板の上にパターンを加工しますが、場合によって、完成した基板に 追加工したいこともあると思います。

追加工の位置合わせには、P1・P2 Revised 方式では不便ですので、 かわりに、教示原点方式 という方法が用意されています。 CADデータの原点を利用して位置合わせを行う方式で、追加工に適しています。

[加工機条件] → [加工条件] で、基準穴加工法を 教示原点 に設定してください。

また、教示原点方式では位置合わせの際にオプションのカメラモニタが必要です。

## 加工データ表示

画面に加工するデータを読み込んで下さい。

[ファイル]-[開く]でデータリストの中から加工するデータを選択し、 開くをクリックすると 画面に表示します。

## 原点設定

加工データを表示しましたら原点の設定を行います。

教示原点方式では、あらかじめCAD上で原点を設定し、その原点位置を位置合わせに使います。

<注意> 教示原点を設定するにあたって、 加工する基板の中にも教示原点に 設定する印があることを確認してください。 また角度補正のために教示原点に 設定した場所と、水平な印が2点あることを 確認してください。

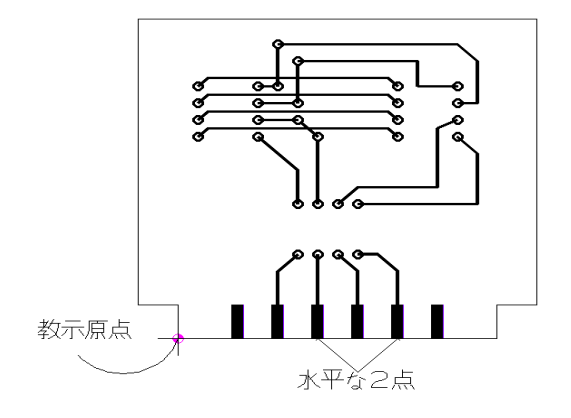

アプリケーションの **CONVERTER** か **EASY CAD** を選択してください。

メニュー の[設定]-[原点]をクリックしてください。

<原点位置を指定してください>とメッセージが出ますので、原点を設定してください。

位置合わせ

加工のアイコンをクリックしてください。

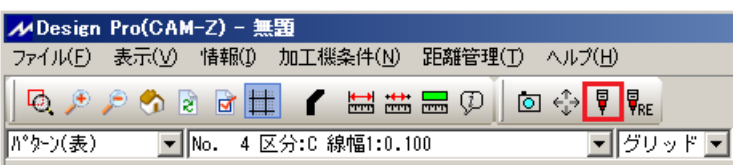

加工順位の設定が表示されます。加工枚数と加工順序を設定してください。

基板の表/裏変更メッセージでは、まず位置合せボタンをクリックしてください。

位置合わせの画面に切り替わります。

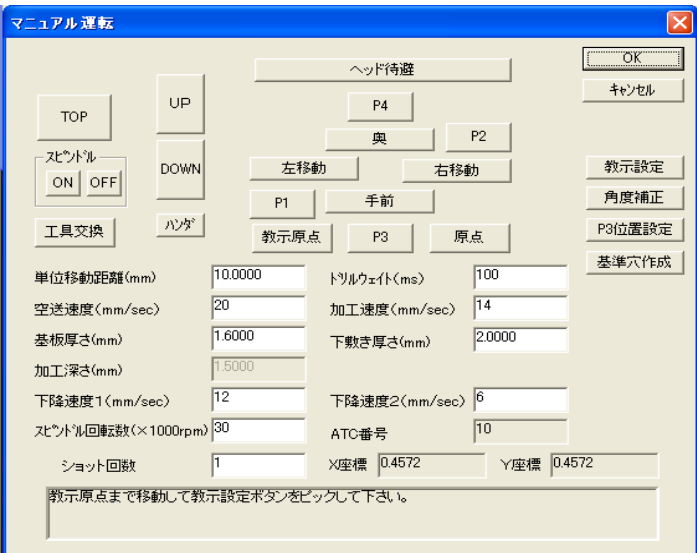

#### 教示原点の位置合わせ方法

CAMERAをクリックしてボタンが押されている状態にしてください。

カメラの十字マークが 原点位置の中心にくるように 移動してください。

その位置で<mark>教示設定</mark>をクリックしてください。 角度補正を行いますか。というメッセージが 表示されます。 基板の傾きの角度補正を行わない場合には いいえを選択してください。

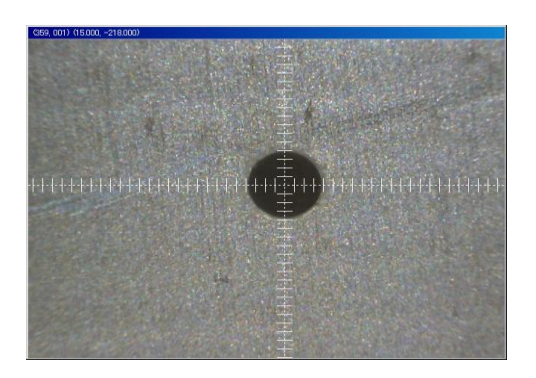

基板の傾きの角度補正を行う場合にははいを選択してください。

いいえを選択した場合には CAMERA ボタンをOFFにして加工に進んでください。

はいを選択した場合、画面下に

水平な2点の1点目まで移動して教示設定ボタンをピックしてください。 というメッセージが表示されますので、本来"水平であるべき線"のどこかの点まで移動して 教示設定をクリックしてください。

つぎに"水平であるべき線"のもう1点まで移動して<mark>教示設定</mark>をクリックしてください。

画面下に傾き補正角度の設定が更新されました。というメッセージが表示されましたら 完了です。

CAMERA ボタンをOFFにしてください。

## Ⅸ.加工条件画面の詳細

加工機を制御するために必要な各設定を行います。

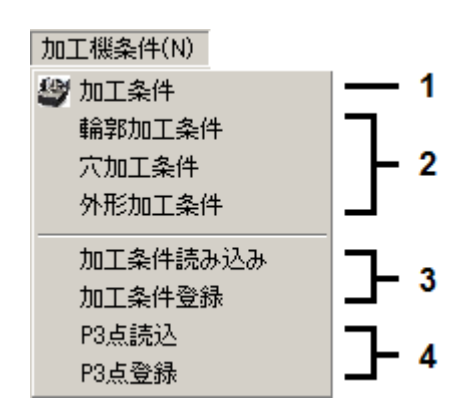

- 加工機の基本動作環境を設定します。
- 加工時のスピンドルモータの回転数や加工速度、使用する工具のツールポスト番号を設定します。
- 加工条件のファイルへの登録や読み込みを行います。
- P3点ファイルへの登録や読み込みを行います。

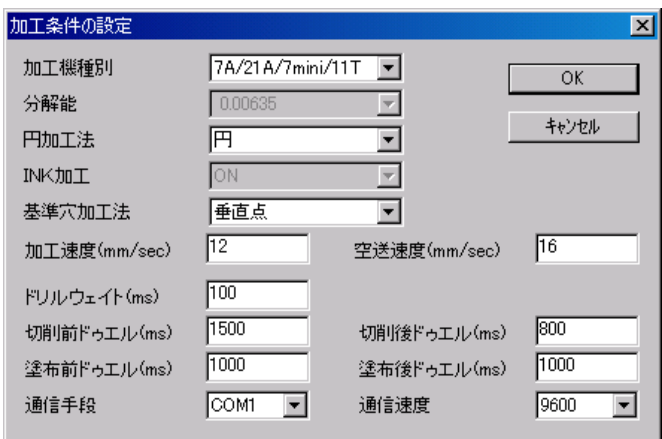

[加工機種別]

加工機の機種が表示されます。

[分解能]

加工機の分解能が表示されます。

[円加工法]

円・円弧の加工を設定します。

円・八角形どちらかを選択できますが、通常は円を選択して下さい。

[INK加工]

ON固定です。

[基準穴加工法]

P1・P2方式で加工する場合は、P1・P2点 Revised を選択してください。

教示原点方式で加工する場合は、教示原点を選択してください。

[加工速度]

手操作時の加工速度を設定します。

[空送速度]

ヘッドがUPしているときのX・Y軸の移動速度を設定します。

[ドリルウェイト]

穴あけ加工時のヘッドの待ち時間(ヘッドがDOWNしてUPするまでの時間)を設定します。 [切削前ドゥエル]

切削前の待ち時間(ヘッドがDOWNしてからX・Y軸が動き始めるまでの時間)を設定しま す。

[切削後ドゥエル]

切削後の待ち時間(加工後ヘッドがUPしてからX・Y軸が動き始めるまでの時間)を設定 します。

[塗布前ドゥエル][塗布後ドゥエル] 使用しません。 [通信手段] 加工機とパソコンの接続により、COM\*ポート、または、USB ポートを設定します。 [通信速度] RS232C で通信する場合の通信速度を設定します。9600 [カメラ有無] カメラをお持ちの場合は、ON に設定してください。

2.輪郭加工条件・ハッチング加工条件・穴加工条件・外形加工条件

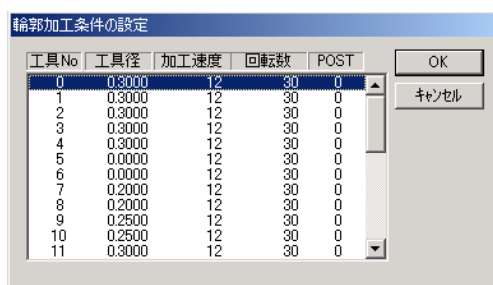

[加工速度]

それぞれの工具に対して、加工速度を設定してください。 単位は、mm/sec です。(ドリルにはこの項目はありません) 加工機の 空送り速度の適正値・加工速度の目安は次の通りです。

空 送 り ……12~16mm/sec

ミリング加工 ‥‥10~13mm/sec

これは 90°ミリングカッタを使用し、切削溝幅 0.3mm で加工する場合です。 切削溝幅が小さい場合や 60°ミリングカッタを使用する場合は加工速度を 少しおとしてください。(10mm/sec 程度にして、テストカットし、 適正値を探してください)

外形加工 …… 1~ 2mm/sec

フォーミングカッタで加工する場合は、これより速く加工すると 工具が折れてしまう恐れがありますので注意してください)

#### [回転数]

それぞれの工具に対して、スピンドルモータの回転数を設定してください。 単位は、1000rpm です。基板加工の場合、標準値は 30~40(×1000rpm)です。 回転数の適正値は、加工対象物の材質と工具の種類によって変わります。

## 4.加工条件読込・加工条件登録

[加工条件読込]

 ファイル登録されている条件情報を読み込みます。 ファイル名を選択し、開くをクリックしてください。 条件ファイルを読み込むと、それまで使用していた各条件の情報は上書きされてしまいます ので、ご注意ください

[加工条件登録]

現在設定している各加工条件の情報をファイルとして登録します。 ファイル名を入力し、OKをクリックしてください。 特に指定がないときには、拡張子 prc で登録されます。

登録される情報:加工条件

 輪郭加工条件 穴加工条件 外形加工条件

5.P3点読込・P3点登録

[P3点読込]

 P3点の位置(テーブル上の基準ピンの位置)は登録することができます。 [P3点読込]では、ファイル登録されているP3点情報(\*\*\*\*.p3i)を読み込みます。 基準ピンを使用して加工を行うときには必ずP3点情報を読み込んでください。

\*詳しくは、 VI. 加工 P1·P2 (対角点)方式の項目をご覧ください。

[P3点登録]

任意のP3点情報をファイルとして登録できます。

## Ⅸ.トラブルシューティング

通信のトラブルシューティング

### <RS-232C 接続 のトラブルシューティング>

- 1. 加工のアイコンをクリックしても、加工機が応答しない。 この場合は、いったん、SHIFT+ESC キーを押して、通信を強制終了してから、 以下の項目をご確認ください。
	- 加工機の電源が ON になっていない
	- **RS-232C ケーブル がきちんと接続されていない。**
	- **●** 正しい RS-232C ケーブル を使用していない。 ストレート結線のケーブルをご使用ください。リバースは不可です。
- 2. 加工のアイコンをクリックすると、「回線オープンエラー」「ポート番号エラー」 と表示される。
	- [加工条件]→[加工機条件] 画面にて 通信手段のポート番号が 間違えている。
	- 通信手段の設定を変更したら、ソフトを再起動してください。 設定は次回から有効になります。

## <USB 接続 のトラブルシューティング>

- 1. 加工のアイコンをクリックすると、「回線オープンエラー」と表示される。
	- 加工機の電源が ON になっていない。
	- USBドライバーをインストールしていない。
	- USBケーブルがきちんと接続されていない。

\*この場合は、デバイスマネージャー上に「MITS USB」と表示されません。

- 2.デバイスマネージャー上に「MITS USB」が表示されている。 しかし、加工のアイコンをクリックしても、加工機が応答しない。
	- いったん、SHIFT+ESC を押して通信を強制終了し、[加工機条件]→ [加工条件]画面の 通信手段が USB になっているか確認する。 COMx になっている場合は、USB に変更する。

\*通信手段を変更した場合には、プログラムを再起動してください。

- 3. 加工のアイコンをクリックしても、加工機は応答しない。 SHIFT+ESC を押しても、通信を強制終了できない。
	- SHIFT+ESC でも通信を強制終了できない場合は、加工機の電源をOFF してから、再度、SHIFT+ESC を押してみる。
	- デバイスマネージャーでUSBルートハブの設定を変えて再度実行する。 (次ページ参照)

上記の対策を行っても、USBの通信ができない、または、不安定な場合には、 恐れ入りますが、市販の USB-シリアル変換ケーブル を利用し、RS-232C での通信をお試しいただきますよう、お願い致します。

### <USB ルートハブの設定>

デバイスマネージャ画面を開き、USBルートハブのプロパティを開く。

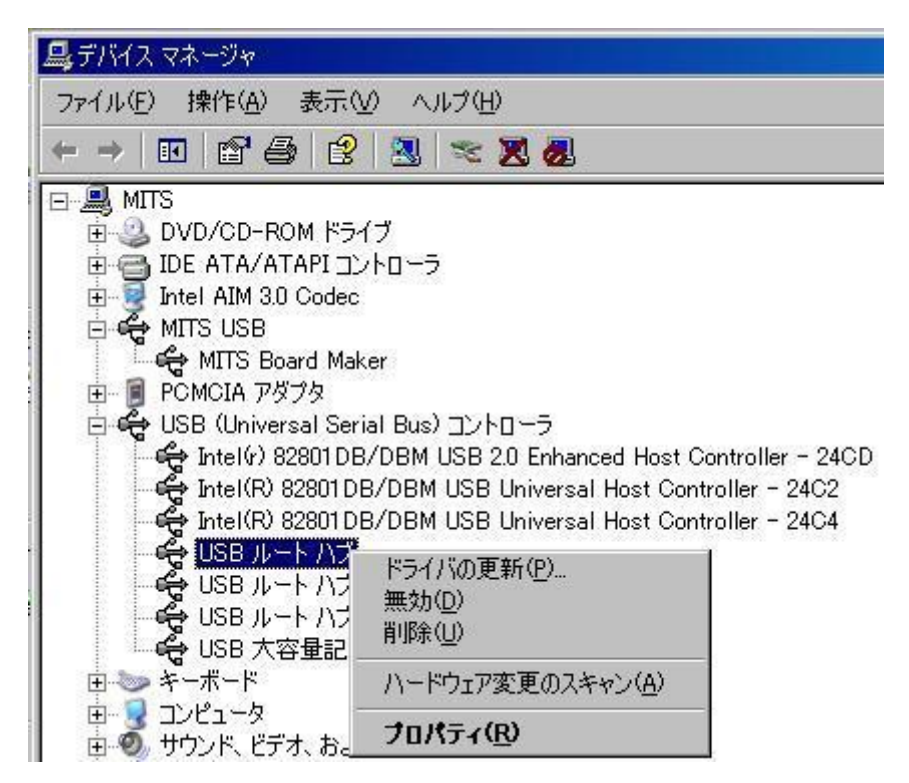

電源の管理をクリックし、電源の節約の...のチェックをはずす。

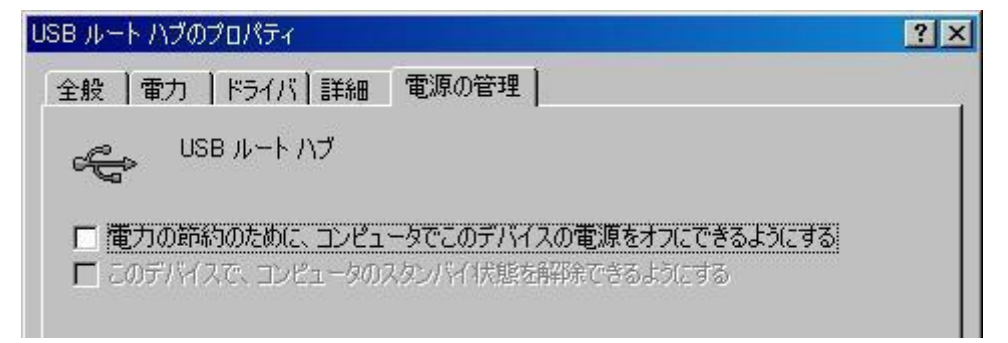

USBルートハブは複数あるので、全てについて上記の設定を行う。

## Ⅹ.使用上の注意

◆ 電源電圧について

加工機の許容電源電圧は、85V~264Vです。 この範囲を逸脱する電源の地域でご使用される場合は、必ず自動電圧調整器を通してお使い 下さい。

#### ◆ 加工範囲

加工は、加工機の最大加工範囲内で行ってください。 加工前には、加工する基板のサイズ・P1,P2点の位置を十分に確認してください。 加工中またはマニュアル運転中に、最大加工範囲をはずれる(リミットエラーになる)と、画面に 「ハードリミット検出(L)」というメッセージが表示されます。

#### マニュアル運転の場合

リミットエラーになったら、それ以上同方向の移動ボタンは絶対にクリックしないでください。 反対方向の移動ボタンをクリックして ヘッドを一旦加工範囲内に戻してください。 その後 原点 をクリックして下さい。加工機が原点復帰を行い、加工動作を再開できる状態に なります。

加工中の場合

リミットエラーになったら、一旦加工機の電源を切って下さい。

パソコン側は、中断をクリックしてダイアログを抜けて下さい。

**画面に △ が表示されたままになりましたら、<mark>SHIFT</mark>+ESC キーを押して下さい。** 

その後、再度加工機の電源を入れて下さい。

◆ 脱調

加工中またはマニュアル運転中に 加工速度が速すぎたり、加工テーブルが何かにぶつかったり すると、脱調してしまうことがあります。脱調は ソフトウェアの指令通りに加工機が動作でき なかった場合に起きます。脱調すると、基準点の位置情報がずれてしまいます。 脱調した場合は、一度加工機の原点復帰動作を行って下さい。 マニュアル運転画面の 原点 をクリックすると加工機が原点復帰動作を行います。

#### ◆ 工具と回転数について

 基板加工の時は 回転数 30~40 にして下さい。単位はx1000rpm です。 また、ドリル 0.3~0.4mm の穴あけの時は ダウン速度調節つまみにより、ヘッドの下降速度を 遅くしてください。

#### <重要>

 ヘッドの下降速度を遅くしたときは、加工条件の設定を変更します。 メニュー[アプリケーション]-[CAM\*]を選択します。 続いて、[加工機条件]-[加工条件]を選択します。 ドリルウェイト : 初期値+100~300 切削前ドゥエル : 初期値+100~300 ドリルウェイトや切削前ドゥエルが短いと、穴をあけきらない内にヘッドが上がったり、

ヘッドが降りきらない内に加工を開始したりすることがあります。

#### ◆ 空送り・加工速度について

本機の空送り・加工 の適正速度は次の通りです。

これより速く動作させないでください。

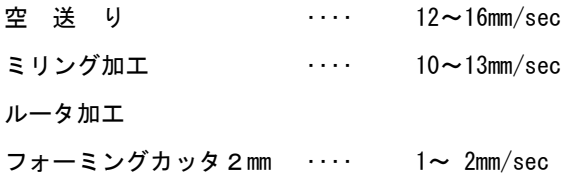

#### ◆ 加工条件の確認

加工は、[加工機条件]-[輪郭加工条件]・[外形加工条件]・[穴加工条件]で 設定されている内容に従って行います。 加工条件の設定が抜けていたり、間違えていたりすると、加工中にドリルが折れたり、 加工エラーが起きてしまったりすることがあります。 加工に入る前に、再度 各加工条件の設定内容を確認してください。 Ⅴ.加工条件の設定 の推奨値を目安に加工条件を設定してください。 ただし、推奨値は絶対的なものではありませんので、状況に合わせて見直してください。

◆ 工具の深さについて

加工深さが深すぎると加工機のテーブルを損傷しますのでご注意下さい。

◆ 吸塵機の使用

 加工中 ゴミがたまると、基板がきれいに加工できないばかりでなく、加工機のヘッド周辺の 故障の原因にもなります。 加工時には、ゴミを吸い取るために必ず吸塵機をつけておいて下さい。

◆ 他のソフトとの共存

 他社のCADソフトなどで、セキュリティボックスを使用しているものと共存する場合、 基板加工時には、必ず他社ソフトのセキュリティボックスをはずしてください。 加工機動作エラーが出ることがあります。

◆ 加工中の注意

 加工中は加工機に近づかないでください。特にヘッド部分に注意して下さい。 ヘッド部分は絶えず動いていますので、顔をぶつけたり手をはさんだりすることのないよう、 十分に注意して下さい。 また、加工機の動作中は保護眼鏡を着用して下さい。

◆ 輸送について

 精密機械ですので、輸送を行う場合は、弊社が納入時使用した箱をご使用してください。 また、社外輸送のため、外部業者に委託される場合は、貨物の取扱が丁寧な業者をご指定ください。 加工機を持ち上げるときには、"Lift Here Only"のところを持ちます。 各軸のシャフトやリードスクリュー、ヘッドには力をかけないでください。 精度が狂う恐れがあります。

◆ メンテナンスについて

プリント基板加工機の保証期間は、正常に使用し、メンテナンスを行っていた場合に 1 年です。 それ以降については、保守契約、メンテナンス契約をご用意しております。 この保証には、スピンドルモータ・消耗品は含まれません。 保証期間内でも、次の場合には有料修理になります。 誤使用、不適切な組み立て、不注意による破損、天災、摩耗、装置の改造、メーカー純正部品以外の使用、

指定電圧以外での使用等。

特に、トレーニング無しで基板加工機を購入の場合には、誤使用にご注意ください。

1.リニアシャフト、リードスクリュー 加工機の使用中、X軸Y軸移動時に異音が出た場合は、音のする軸に注油を行ってください。 注油は頻繁に行う必要はありません。異音がする時に適宜注油してください。

X 軸は、写真の印で示した、リニアシャフト・リードスクリューに注油します。 少量のミシン油を塗布した後、油がまんべんなくいきわたるように、マニュアル運転で ヘッドを左右に移動してください。

Y 軸は、加工機の側面の隙間からリニアシャフト・リードスクリューに注油します。 少量のミシン油を塗布した後、油がまんべんなくいきわたるように、マニュアル運転で ヘッドを前後に移動してください。

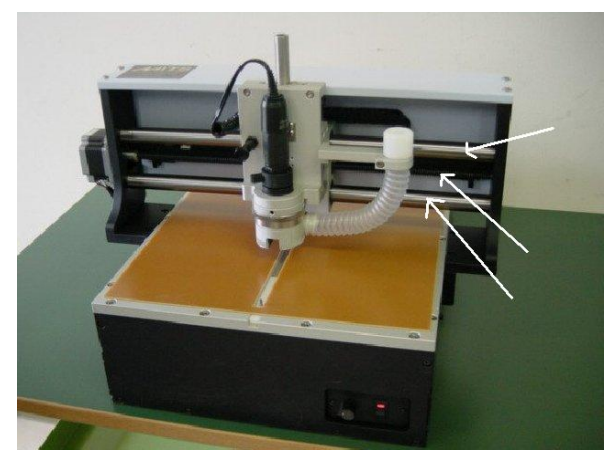

注意:注油にはミシン油をご使用ください。

揮発性の高い油、またたりの高い油(グリス)は不向きなので使用しないでください。 注油をする時は。すでにリードスクリューに付いている古い油を、 拭き取ってから注油を行ってください。

②深さ調整ネジ

使用頻度(切り粉などのたまり具合)により、深さ調整ネジを回すのが硬くなったら、メンテナンスを 行います。

<注意!>

分解・組み立て時に、深さ調整ネジのネジ山をつぶさないようご注意ください。 ネジ山がつぶれますと、ヘッド部全体の交換が必要になります。

- 1.ヘッド固定ノブを引き、ヘッドを上げて ロックしてください。
- 2.ホースを取り外し、手で支えながら2ヶ所 のイモネジを緩めて、取り外します。

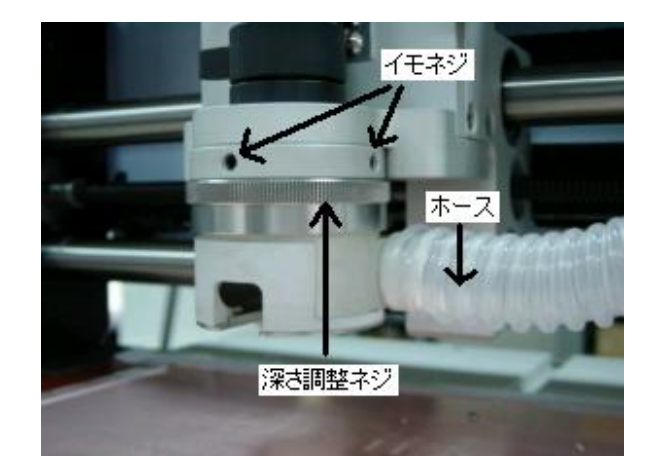

- 3. ブラシでネジ山を清掃します。
- 4. 上記の手順とは逆に組み立てます。

<注意!>

組み立てる時には、ネジ山をつぶさない ように、特に慎重に作業してください。

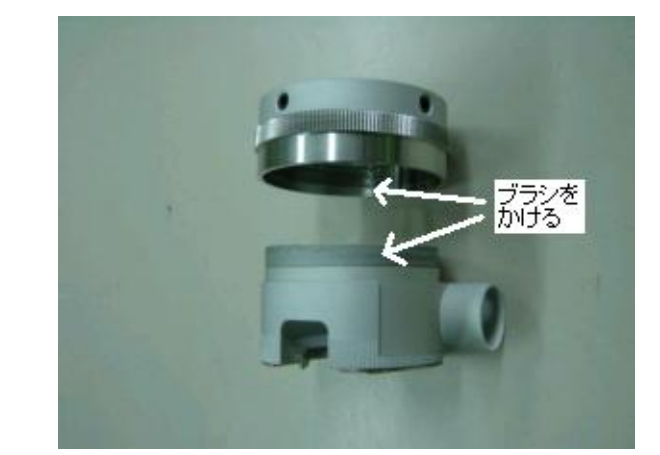